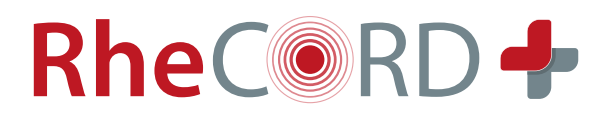

# RheCORD PLUS App **BENUTZERHANDBUCH**

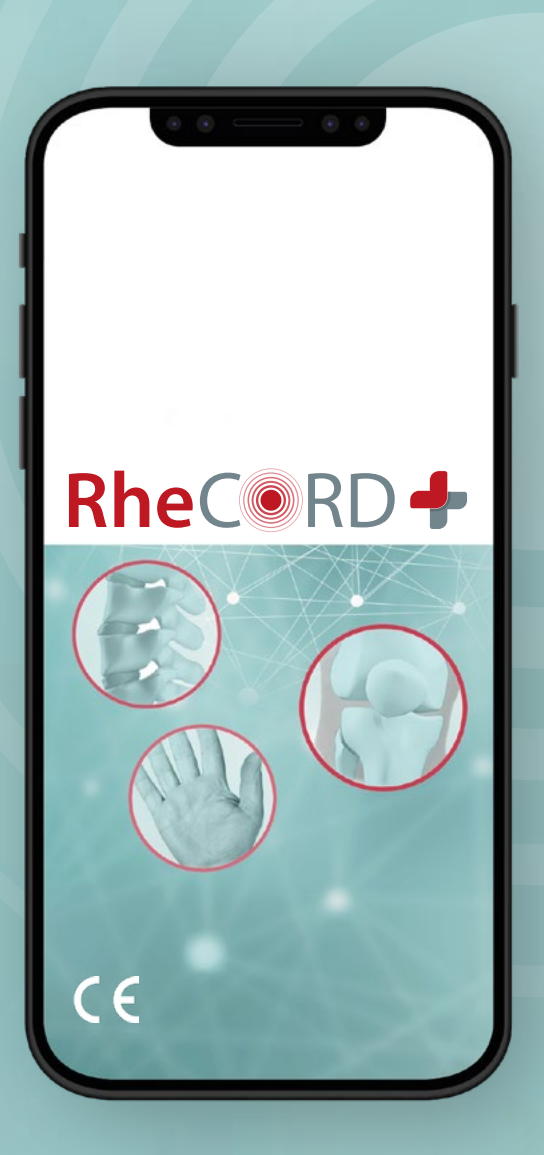

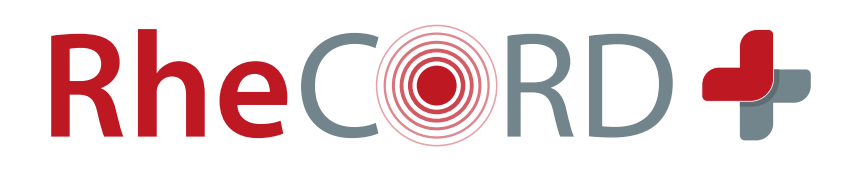

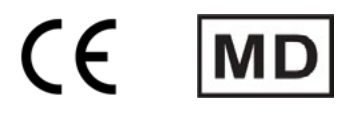

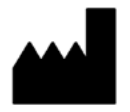

**STAR Healthcare Management GmbH** Pierstraße 8 50997 Köln

Fon +49 22 36 - 33 665-50 Fax +49 22 36 - 33 665-90

Support: **rhecord@starhealthcare.info** **Mitvertrieb** 

**RheCORD Healthcare GmbH & Co. KG** Bahnhofstraße 32 82152 Planegg

Zweigniederlassung Köln Pierstraße 8 50997 Köln

Support: **info@rhecord.de**

Ausgabe September 2023

Alle Rechte vorbehalten. Die vollständige oder teilweise Vervielfältigung dieses Dokuments ist ohne schriftliche Genehmigung der STAR Healthcare Management GmbH in jeglicher Form verboten.

Dokumentation für Anwender

# **SYMBOLE UND INDEX**

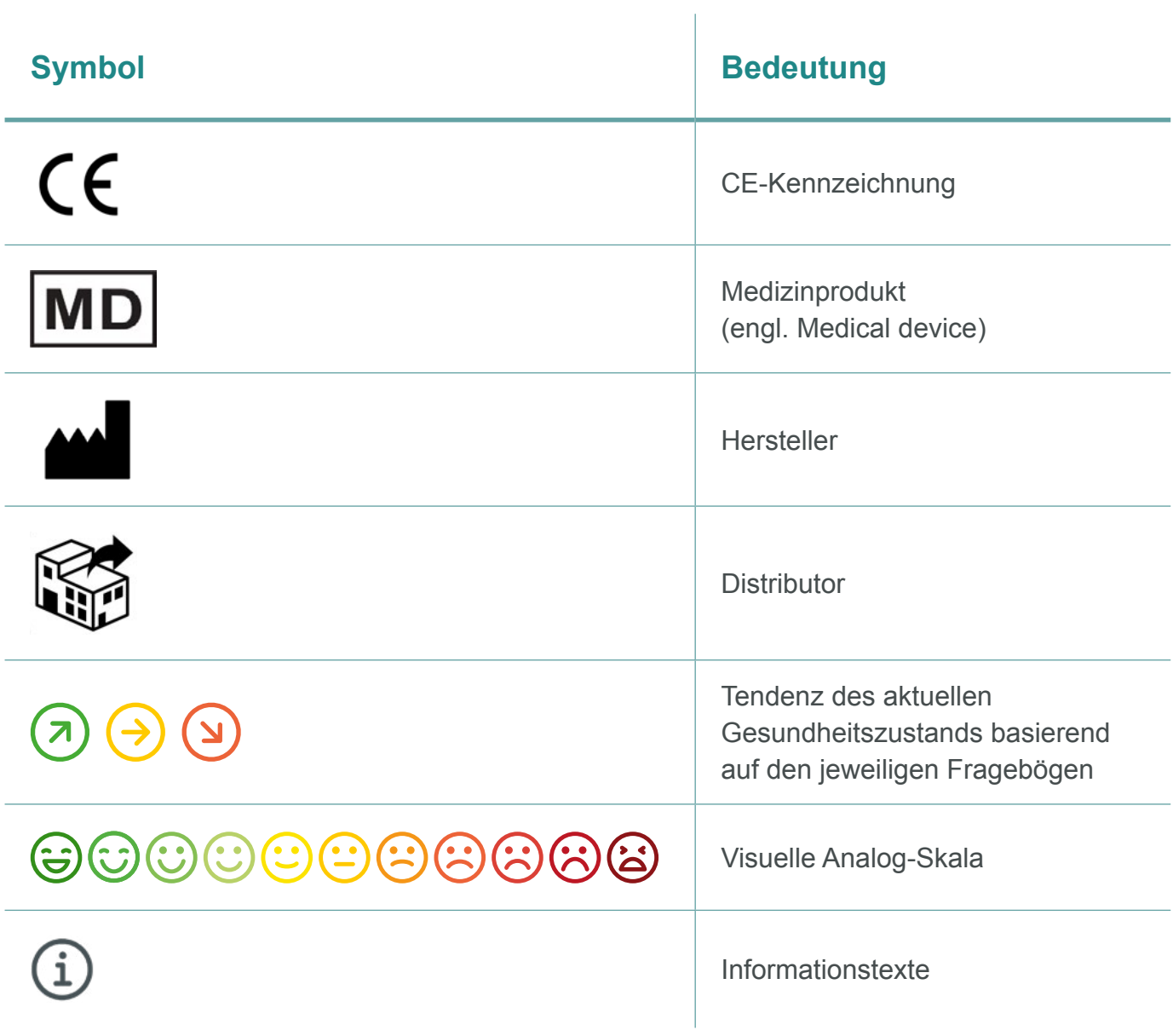

# **VORWORT**

Wir freuen uns, dass Sie sich für die Nutzung unserer RheCORD PLUS App entschieden haben.

RheCORD PLUS gibt Ihnen zum einen die Möglichkeit Ihr Krankheitsmanagement einfacher im Blick zu behalten und unterstützt Sie zum anderen beratend beim Umgang mit Ihrer rheumatischen Erkrankung.

Das System ermöglicht es Ihnen u.a. durch eine ambulante Datenerhebung das aktuelle Krankheitsbefinden zeitnah und situationsbezogen im Alltag zu erfassen. Über eine direkte Verbindung können Sie diese krankheitsbezogenen Daten an Ihre rheumatologische Praxis übermitteln und so Ihrer Ärztin/Ihrem Arzt einen schnellen Einblick in Ihre individuelle Situation ermöglichen.

**WARNUNG!** Unsachgemäßer Umgang und nicht bestimmungsgemäßer Gebrauch können Gefahren und Schäden hervorrufen. Deshalb bitten wir Sie, diese Gebrauchsanweisung durchzulesen und genau zu befolgen. Bewahren Sie sie immer griffbereit auf. Zur Vermeidung von Personen- und Sachschäden beachten Sie dabei auch die Sicherheitshinweise.

Bei Fragen zum Inhalt dieser Gebrauchsanweisung oder zur Anwendung des Produktes, wenden Sie sich bitte an uns oder an die RheCORD Healthcare GmbH & Co. KG

Ihr STAR Healthcare-Team

# **INHALTSVERZEICHNIS**

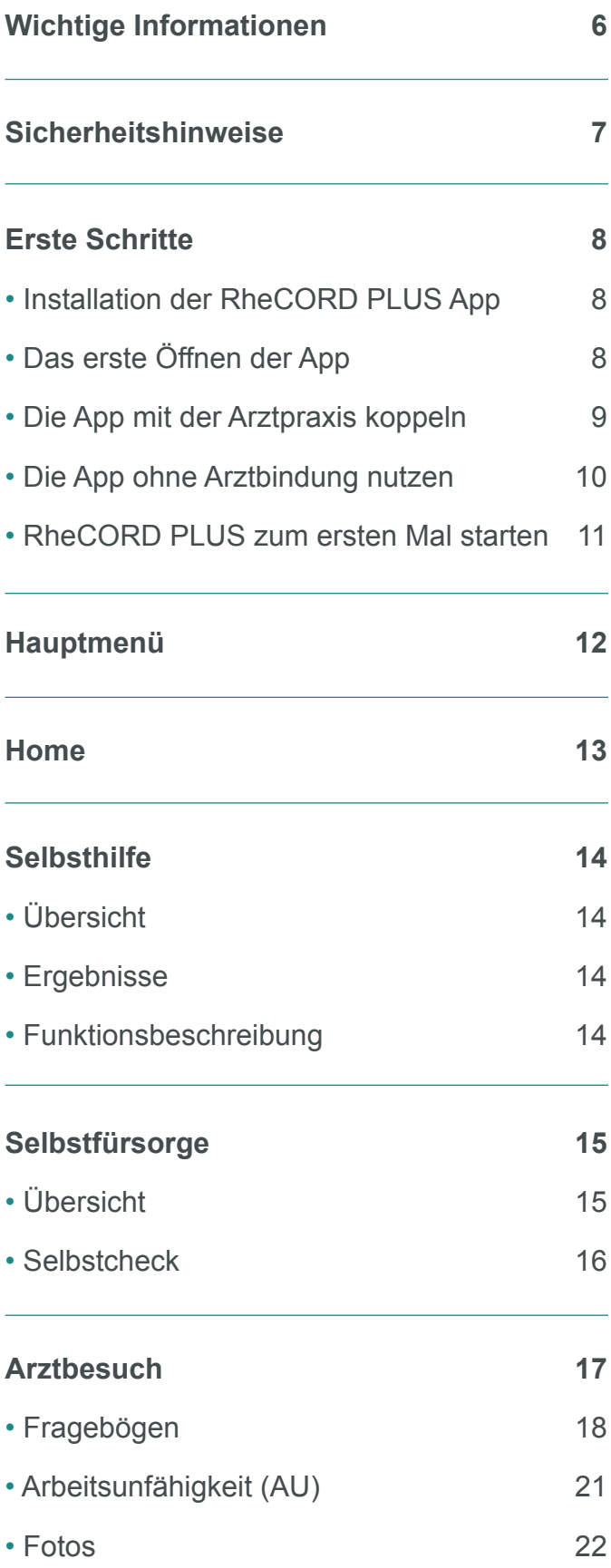

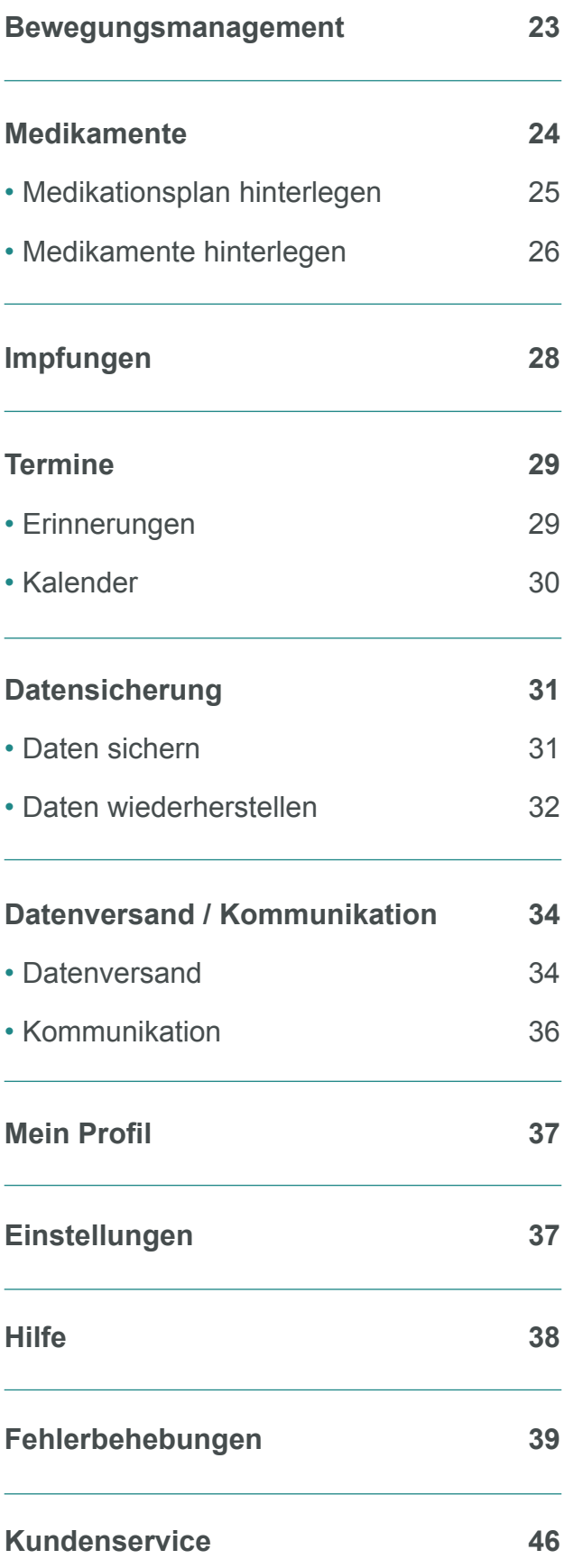

# **WICHTIGE INFORMATIONEN**

# **Anwendungsbereich**

RheCORD PLUS dient der Überwachung des Krankheitsstatus rheumatologischer Erkrankungen und unterstützt Patienten und deren Angehörige bei der Umsetzung der mit dem Arzt vereinbarten Therapie in Kommunikation mit Gesundheitsfachleuten.

Die Verwendung der RheCORD PLUS App ist ausschließlich für Patienten mit folgenden Indikationen zugelassen:

- Rheumatoide Arthritis (RA)
- Axiale Spondyloarthritis (AxSpA)
- Psoriasisarthritis (PsA)
- Undifferenzierte Arthritis (UA)
- Lupus erythematodes (LE)

## **Kontraindikationen / Nebenwirkungen**

Es liegen keine Kontraindikationen oder Nebenwirkungen im Zusammenhang mit der RheCORD PLUS App Nutzung vor.

## **Warnungen**

Bitte beachten Sie, dass eigenständige Behandlungsanpassungen basierend auf Erkenntnissen des Tagebuchs, der Verläufe oder Tendenzen, nie selbstständig durchgeführt werden sollten, sondern immer der Rücksprache und Anordnung des Arztes / der Ärztin bedürfen.

# **SICHERHEITSHINWEISE**

**Wichtig!** Lesen Sie alle Sicherheitshinweise vor Gebrauch des Produkts sorgfältig durch. Befolgen Sie die Sicherheitshinweise, um Verletzungen und gesundheitsgefährdende Situationen zu vermeiden.

- Die RheCORD PLUS App darf nur auf dem deutschen Markt verwendet werden.
- Sie tragen die Verantwortung dafür, Ihr Smartphone korrekt zu sichern und zu verwenden. Wenn Sie den Verdacht haben, dass ein Cybersicherheitsvorfall in Verbindung mit der RheCORD PLUS App vorliegt, wenden Sie sich an den Kundenservice (**info@rhecord.de** oder **rhecord@starhealthcare.info**).
- Achten Sie darauf, dass Ihr Smartphone an einem sicheren Ort unter Ihrer Kontrolle aufbewahrt wird, um zu verhindern, dass jemand auf das System zugreift oder es manipuliert.
- Die RheCORD PLUS App ist nicht zur Verwendung auf einem Smartphone vorgesehen, das so abgeändert oder angepasst wurde, dass die zugelassene Konfiguration oder Nutzungsbeschränkungen des Herstellers entfernt, ersetzt oder umgangen werden können, oder das anderweitig gegen die Garantievorschriften des Herstellers verstößt.
- Sie tragen die Verantwortung sicherheitsrelevante, dem jeweiligen Stand der Technik entsprechende Sicherheitsvorkehrungen, wie z.B. Updates des Betriebssystems oder Backups des Systems vorzunehmen.
- Nur Techniker der STAR Healthcare Management GmbH sind dazu berechtigt unmittelbare Reparaturen am Produkt durchzuführen.

# **ERSTE SCHRITTE**

**Wichtig!** Bedingt durch die Marke Ihres Smartphones und dem damit verwendeten Betriebssystem (Android / iOS) kann es ggf. zu geringfügigen Unterschieden in der Darstellung der RheCORD PLUS App auf Ihrem Smartphone gegenüber den Beispielbildern in der Anleitung kommen.

# **Installation und Aktivierung der RheCORD PLUS App**

• Installieren Sie die RheCORD PLUS App aus Ihrem App Store. Hierfür entweder manuell nach "RheCORD PLUS" suchen oder den entsprechend **QR-Code** einscannen.

 Halten Sie als Apple-User Ihre **Apple-ID** bereit, um die Installation abzuschließen.

- Nach dem Öffnen der App bitte den **Lizenztext** wie auch die **Datenschutzerklärung** lesen und zustimmen.
- Die Seite "RheCORD Neuigkeiten" für die Bereitstellung künftig wichtiger RheCORD Informationen über den gleichnamigen Button oben links schließen.
- Die Dateneingabe zur Aktivierung der App und möglicher Anbindung dieser an Ihre rheumatologische Praxis durch den Button **"Eingabe starten"** beginnen.

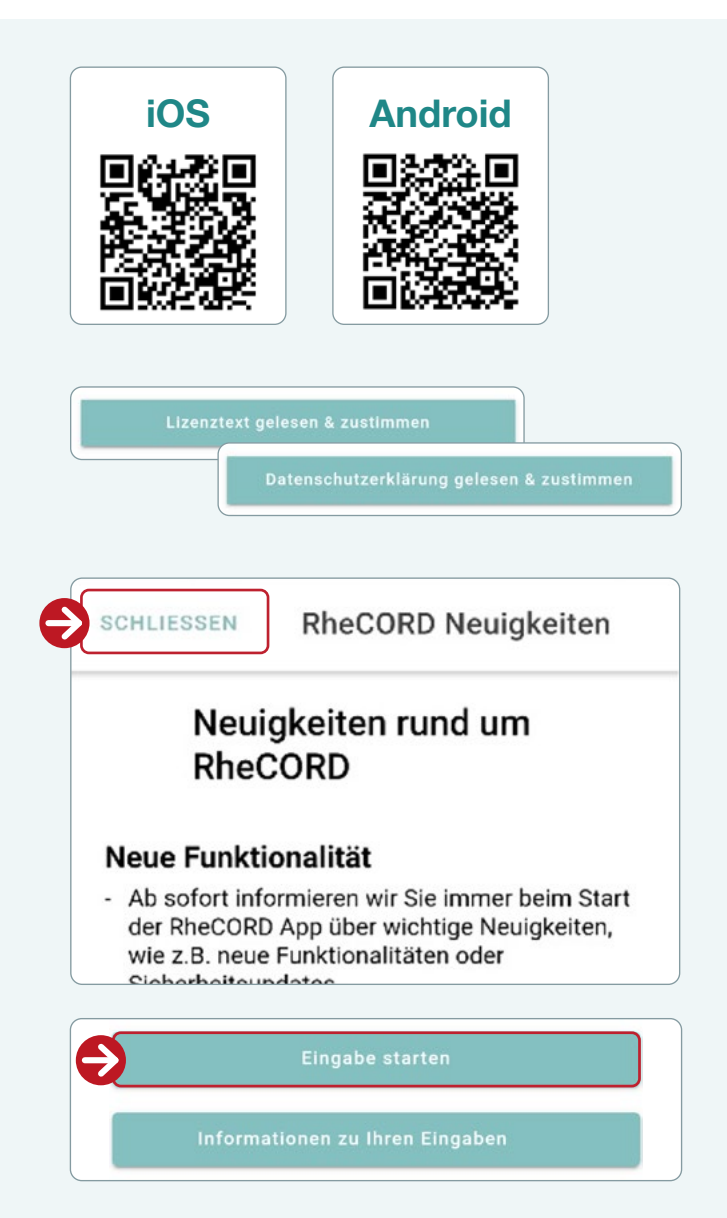

## **Hinweis**

- Indem Sie auf "Datenschutzerklärung zustimmen" klicken, erklären Sie sich mit dieser einverstanden.
- Indem Sie auf "Lizenztext gelesen & zustimmen" klicken, stimmen Sie ausdrücklich den Nutzungsbedingungen der RheCORD PLUS App zu.
- Wenn Sie oder eine Person, in deren Auftrag Sie die RheCORD App installiert haben, dieser Vereinbarung nicht zustimmen, dürfen Sie nicht auf "Lizenztext gelesen & zustimmen" klicken und die RheCORD PLUS App nicht weiter verwenden.

# **App mit Praxisanbindung nutzen**

**Durch die Anbindung an Ihre Praxis können Sie zukünftig Ihre dokumentierten Daten (Fragebögen, Fotos, AUs, Medikamente etc.) an Ihre rheumatologische Praxis senden sowie Informationen Ihrer Praxis empfangen.**

- Die Anbindung an Ihre Praxis erfolgt durch Ihren **persönlichen QR-Code**, der Ihnen von Ihrer Praxis ausgehändigt wird.
- **Scannen Sie den QR-Code** indem Sie Ihre Kamera durch den Button **"QR-Code scannen"** aktivieren. Bitte erlauben Sie für diese Funktion der App den Zugriff auf Ihre Kamera. Sollte der Scanner nicht funktionieren, können die Anbindungsdaten (Authentifizierung-ID; Passwort) manuell in die jeweiligen Felder eingetragen werden.
- Zur einmaligen **Identifikation Ihr Geburtsdatum** und die **Krankenversichertennummer** in die entsprechenden Felder einfügen.
- **Verbindungsaufbau** durch Betätigung des Buttons "**Kontakt zur Praxis herstellen"**. Sobald die Anbindung hergestellt wurde, erscheint ein entsprechendes Hinweisfenster, welches über "OK" geschlossen werden kann.
- Nach erfolgreicher Anbindung werden in **"Mein Profil"** Ihre Daten automatisch von der Praxis übernommen. Bitte das Profil durch den Button "Speichern" bestätigen.

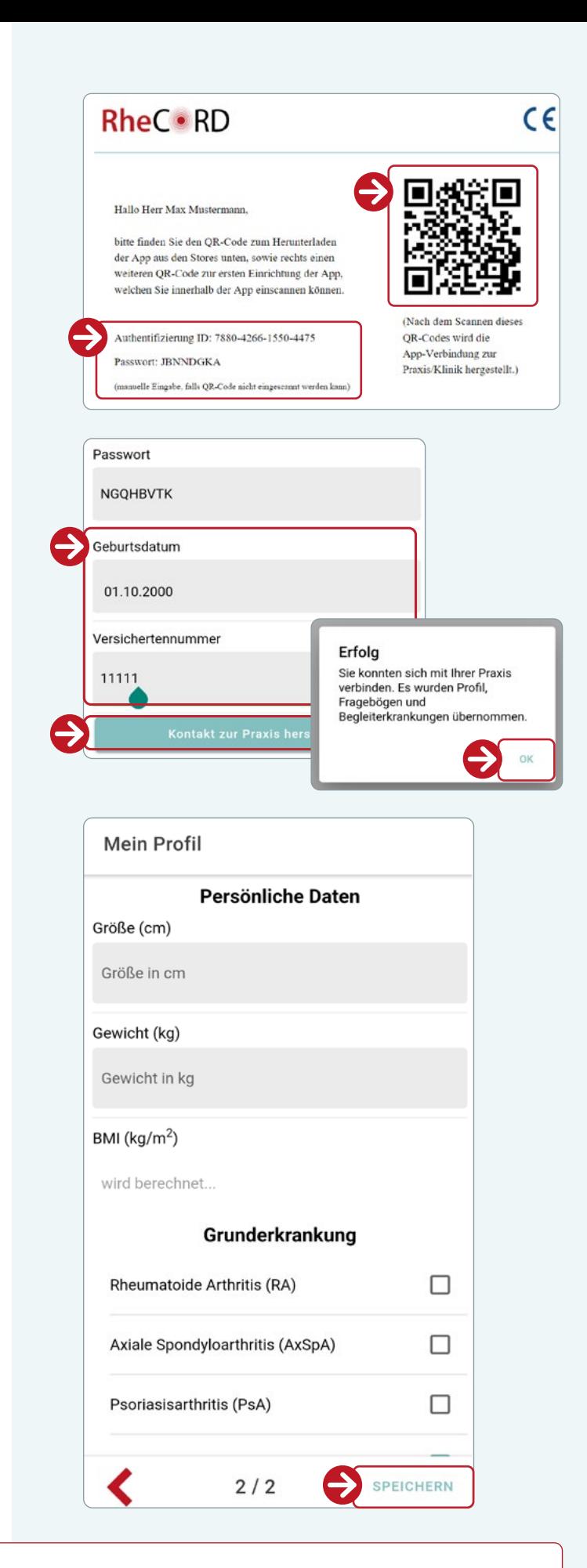

### **Hinweis**

Beachten Sie bitte, dass der **QR-Code** nach erfolgreicher Kopplung **nicht nochmals verwendet werden kann** (z. B. bei Kauf eines neuen Smartphones), es muss ein neuer QR-Code von Ihrer Praxis generiert werden.

# **App ohne Praxisanbindung nutzen**

- Wenn Sie die App **ohne ärztliche Betreuung** nutzen, tragen Sie bitte manuell die abgefragten Profildaten ein, indem Sie über die Pfeiltasten am Ende der App auf die nächste Seite wechseln.
	- a) **Persönlichen Daten**
	- b) **Grunderkrankung**
	- c) **Begleiterkrankungen**

## **Hinweis**

- Sie können Ihre persönlichen Angaben nachträglich jederzeit ändern, sollten Sie bei der ersten Anmeldung zunächst keine vollständigen Angaben machen wollen. *(Siehe "Mein Profil")*
- Für eine korrekte Unterstützung durch die RheCORD PLUS App ist es essentiell, dass die korrekte Grunderkrankung hinterlegen. Sollten Sie sich nicht sicher sein, fragen Sie Ihren Arzt/Ihre Ärztin.
- Sobald Sie die manuell oder via Arztanbindung hinterlegten Profildaten gespeichert haben, erscheint der **Startbildschirm von RheCORD PLUS**.
- Drücken Sie auf "Start". Die App steht Ihnen nun im vollem Umfang zur Verfügung.

# **Mein Profil DUIDING COMMUNITY OF A STATE OF A STATE AND A STATE AND A STATE** zur Identifikation wahlweise manuell ein. Sollten Sie die App nicht in Verbindung mit Ihrem Rheumatologen verwenden und als persönliches Tagebuch nutzen, überspringen Sie diesen Schritt. Authentifizierung ID  $1/2$

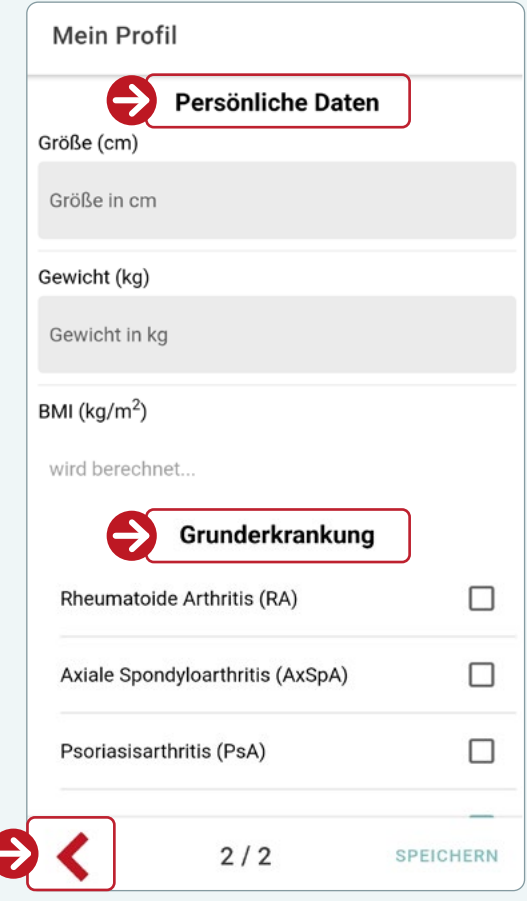

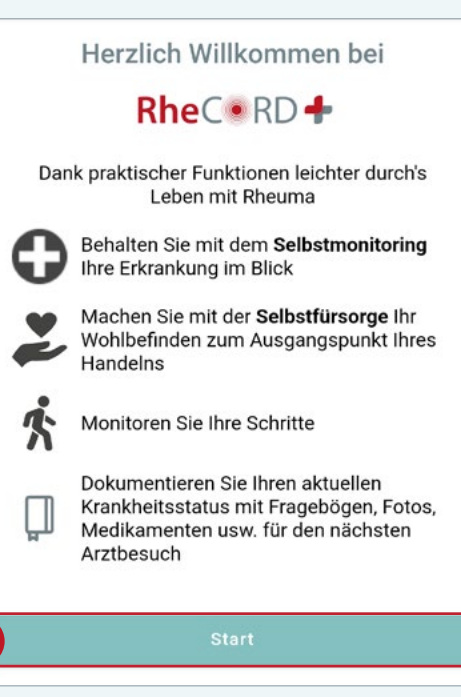

# **NAVIGATIONSMENÜ** leichter durch's Leben mit Rheuma

Über das **Menüsymbol**  $\equiv$  in der linken oberen Ecke der App öffnen Sie das **Navigationsmenü**, von wo Sie auf alle zur Verfügung stehenden Funktionen zugreifen können. Über das Menüsymbol in der linken oberen Ecke

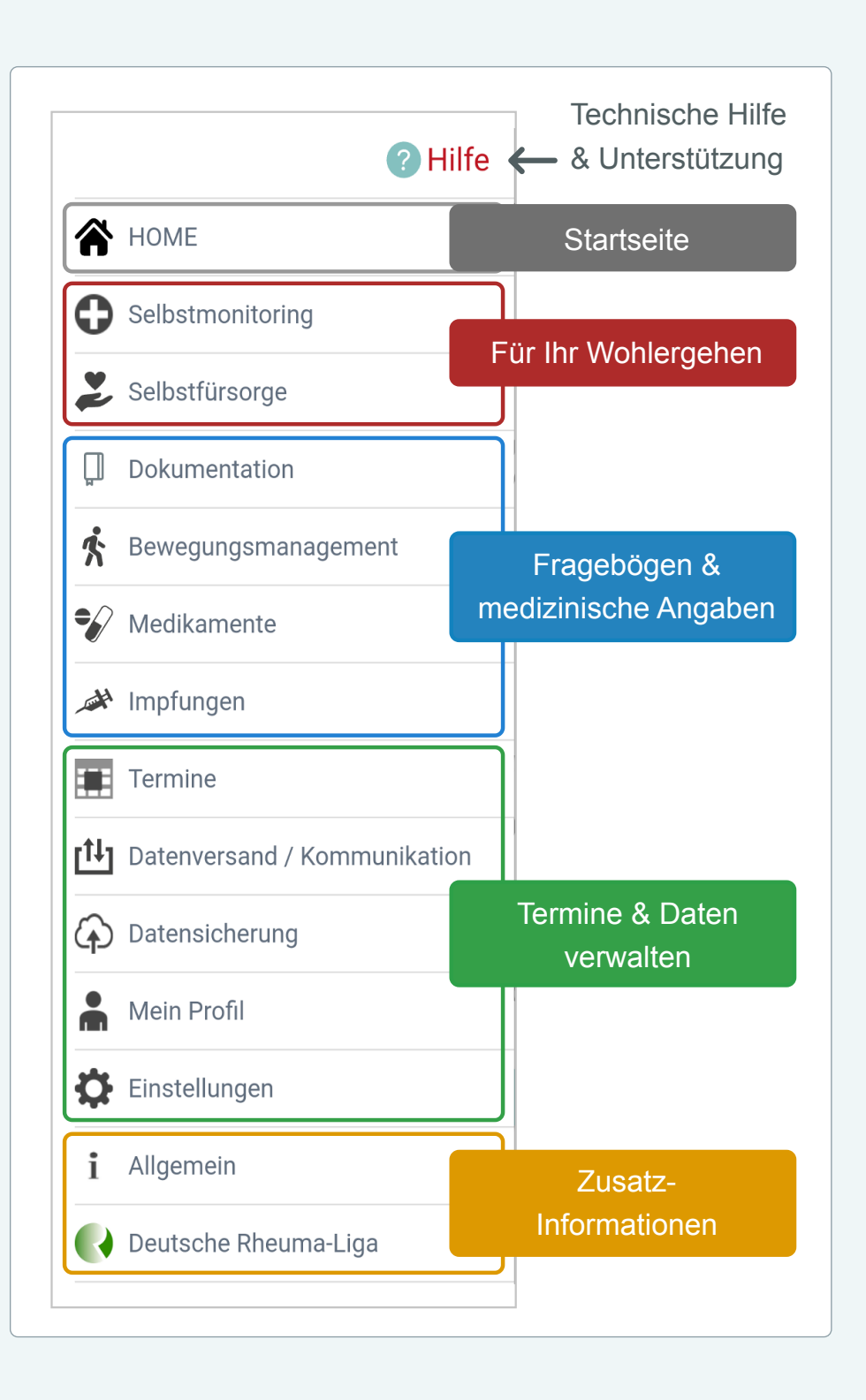

# **HOME (STARTSEITE)**

**Die Startseite gibt Ihnen einen Überblick über den aktuellen Status der wichtigsten Funktionen innerhalb von RheCORD PLUS im Zusammenhang mit Ihrer rheumatischen Erkrankung.** 

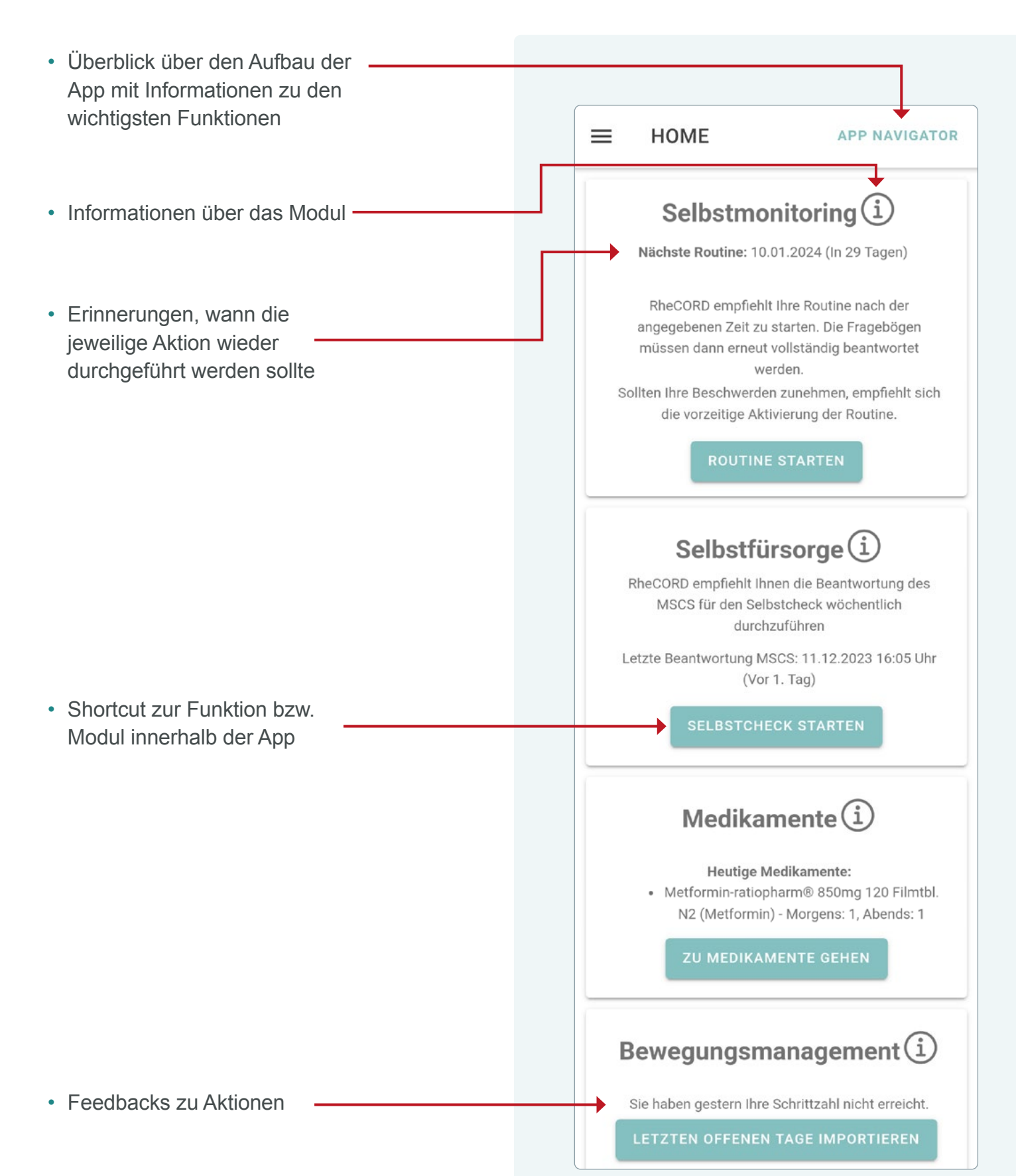

# **SELBSTMONITORING**

**Durch Ihre persönliche Einschätzung Ihres aktuellen Krankheitsstatus im Bereich Selbstmonitoring kann Ihnen RheCORD PLUS beratend mitteilen, ob sich Ihr Zustand im Zeitverlauf verbessert oder verschlechtert hat und Ihnen entsprechende Hilfestellung zur Verfügung stellen.** 

# **1. Übersicht**

In der Übersicht könne Sie alle **wichtigen Informationen über den derzeitigen Status des Selbstmonitorings** einsehen:

- Letzte Routine
- Nächste Routine
- Status der Grundparameter

# **2. Ergebnisse**

In diesem Bereich finden Sie **alle aktuell empfohlenen Hilfestellungen**, die Ihnen RheCORD PLUS auf Basis Ihrer persönlichen Einschätzung über Ihren Krankheitsstatus zur Verfügung stellt.

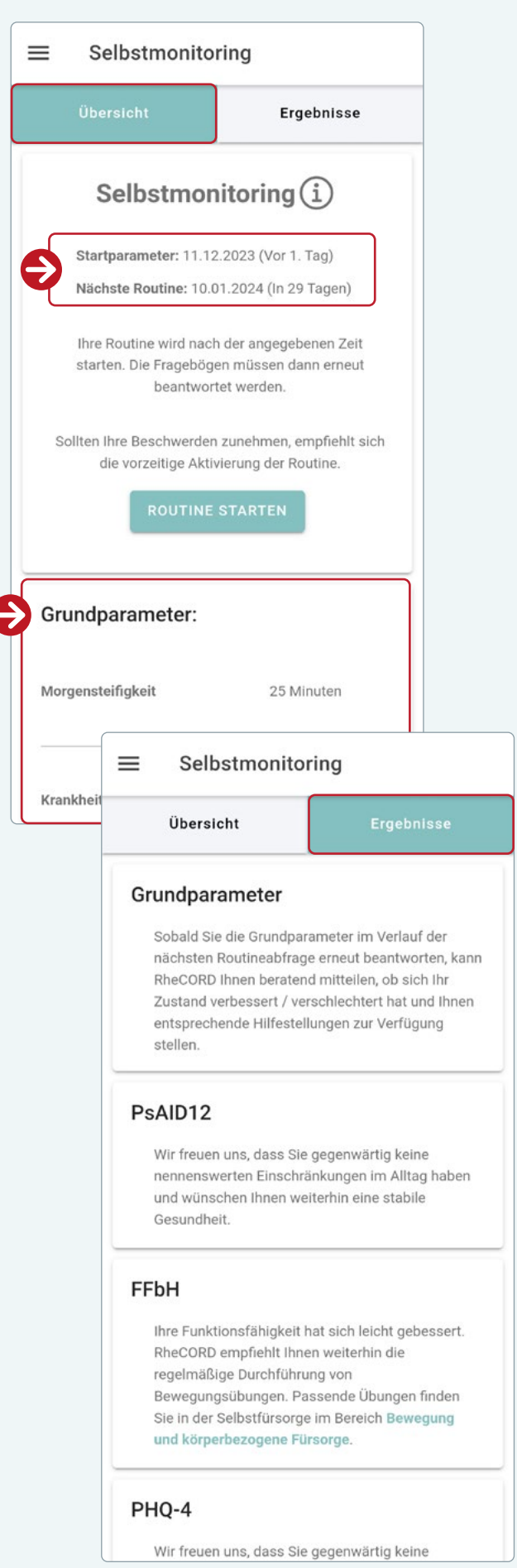

# **3. Funktionsbeschreibung**

- Durch die erstmalige Anwendung des Selbstmonitorings hinterlegen Sie zunächst **Ausgangswerte (Startparameter)**, anhand derer die App später beratend mitteilen kann, ob sich Ihr Zustand im Zeitverlauf verbessert oder verschlechtert hat. Wir empfehlen Ihnen daher die Ausgangswerte **möglichst zeitnah** nach der Aktivierung der App zu hinterlegen.
- Der von der App empfohlene weitere **Routinerhythmus zur Nutzung dieser Funktion** liegt bei **einem Monat**. Sollten Sie die App in Verbindung mit Ihrer Praxis verwenden, hat diese die Möglichkeit das Zeitintervall auch auf 3 Monate zu verlängern.
- Sowohl auf der **Startseite**, wie auch im **Modul Selbstmonitoring** selber wird Ihnen der **nächst empfohlene Routinetermin angezeigt**. Selbstverständlich können Sie die Funktion auch jederzeit außerhalb des Routinerhythmus aktivieren, sollten Ihre rheumatischen Beschwerden zunehmen.
- Der Start des Selbstmonitoring erfolgt **über den Button "Routine starten"** entweder von der Home-Seite aus oder aber im Modul selber. Sollten Sie das Selbstmonitoring außerhalb des eingestellten Routinerhythmus starten, bestätigen Sie im **Hinweisfenster** erneut, dass Sie die **Funktion wirklich starten**  wollen.

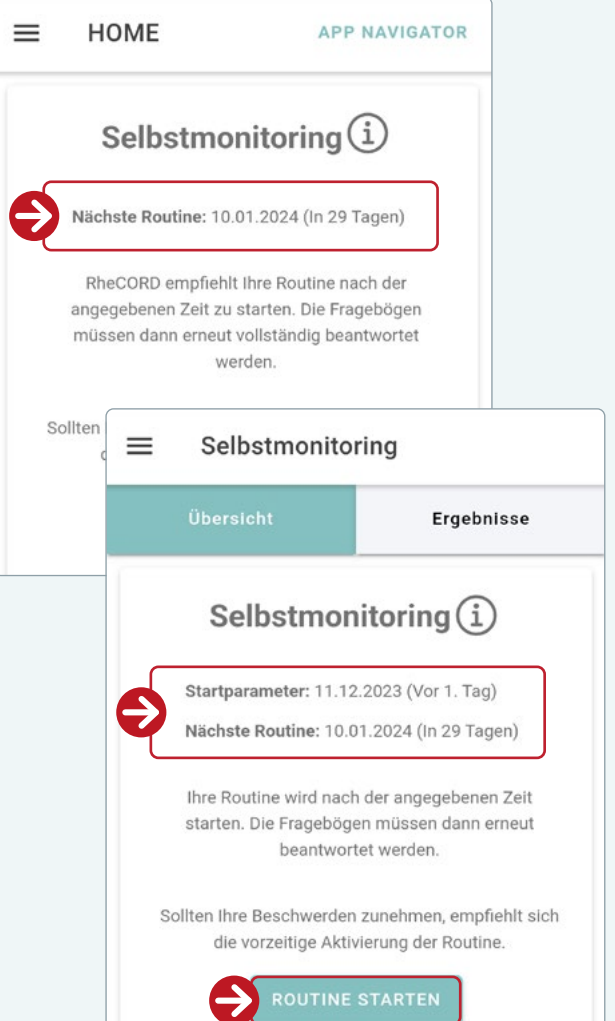

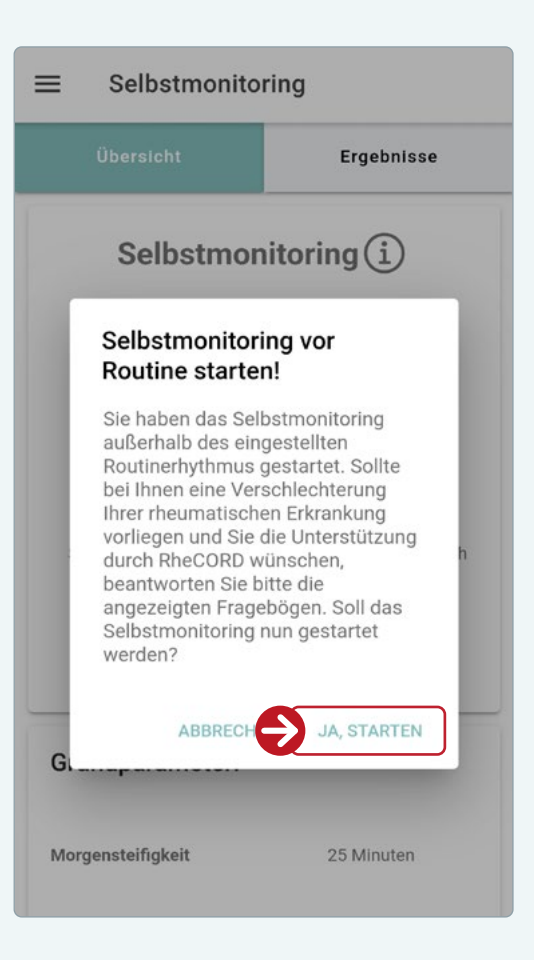

- Beantworten Sie zunächst die **drei Grundparameter Schmerz, Krankheitsaktivität und Morgensteifigkeit** entsprechend Ihrer persönlichen Einschätzung. Über den Button "nächster Fragebogen" gelangen Sie zur nächsten Frage.
- Bitte beachten Sie, dass Sie die Fragebögen **nicht nachträglich verändern/korrigieren können**, sobald Sie zum nächsten Fragebogen gewechselt haben.

- Auf Basis Ihrer Einschätzung erhalten Sie im Anschluss ein **Feedback inkl. möglicher Empfehlungen**. Im Falle einer Verschlechterung des Krankheitsstatus werden Sie zudem dazu aufgefordert weitere Fragebögen zu beantworten. Um die Abfrage zu starten, betätigen Sie bitte den Button "Fragebogenkaskade **beantworten"**
- Nach Abschluss der zusätzlichen Fragebögen erhalten Sie erneut ein Feedback inkl. möglicher Empfehlungen.
- Alle **aktuellen Empfehlungen** können Sie jederzeit im Bereich **Ergebnisse des Selbstmonitorings** nachlesen.

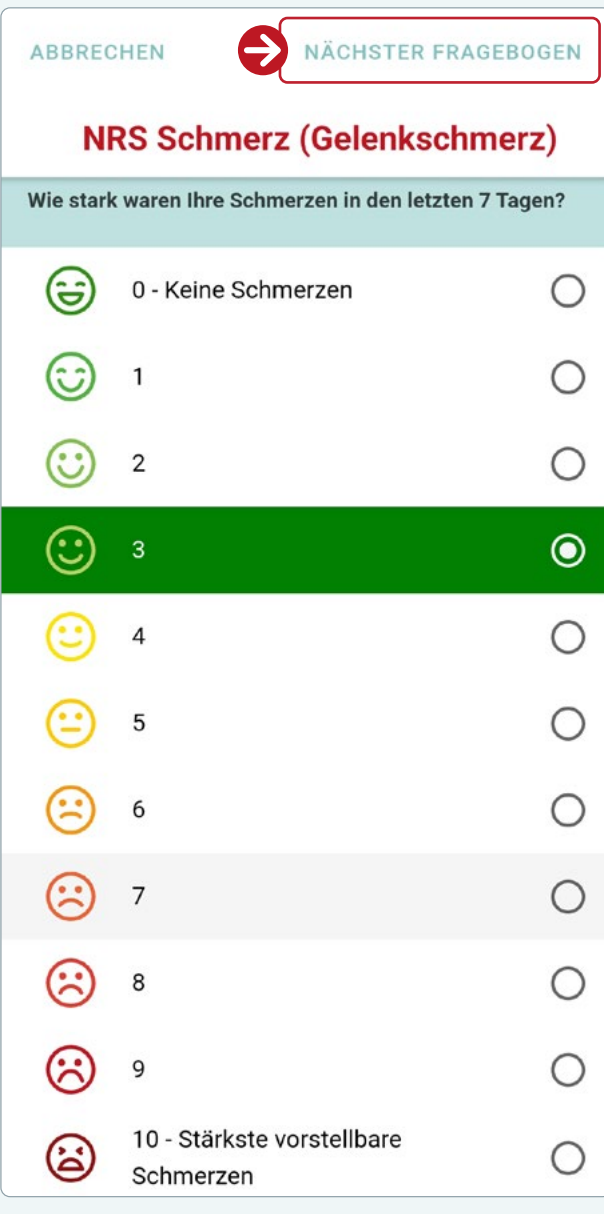

#### Vielen Dank für die Beantwortung des **Selbstmonitorings**

Ihre Angaben zur Morgensteifigkeit haben sich verschlechtert. In Ihrer Situation empfiehlt sich die regelmäßige Durchführung von Bewegungsübungen. Passende Übungen finden Sie in der Selbstfürsorge im Bereich Bewegung und körperbezogene Fürsorge. In 14 Tagen fragen wir Sie erneut, ob sich Ihre Morgensteifigkeit gebessert hat. Zu Ihrer eigenen Sicherheit beantworten Sie bitte noch die folgenden Fragebögen.

Bitte beantworten Sie auch noch die Fragebogenkaskade

Fragebogenkaskade beantworten

# **SELBSTFÜRSORGE**

**Das Herzstück der App ist das Selbstfürsorge modul. Hier finden Sie zahlreiche Übungen, z. B. zur Tagesstrukturierung, zum Atem training, zur körperbezogenen Fürsorge und vielem mehr. Lernen Sie, auf sich und Ihr Be finden zu achten und passen Sie Ihr Selbstfür sorgetraining anhand von Trainingsstatus und regelmäßigen Rückmeldungen zu erzielten Ergebnissen an Ihre Bedürfnisse an.**

## **Hinweis**

können, müssen Sie mit Ihrem Smart phone online sein.

# **1. Übungen**

- Eine Kurzanleitung mit Erläuterungen zu den wichtigsten Punkten und dem besten Umgang mit diesem Modul können Sie über den Button "Anleitung" oben rechts in der App aufrufen.
- Legen Sie beim erstmaligen Aufrufen der Selbstfürsorge zunächst Ihren persönlichen Schwerpunkt des Selbstfürsorgetrainings unter **"Selbstfürsorgeziele setzen"** fest. Sie können bis zu zwei Kategorien auswählen. Bestätigen Sie diese mit "**Speichern"**. • Um auf diese Funktion zugreifen zu<br>
können, müssen Sie mit Ihrem Smar<br>
phone online sein.<br>
<br>
Selbstfürsorge bei Rheumann dem beste<br>
Umgang mit diesem Modul können Sie (i<br>
den Button "Anleitung" oben rechts in d<br>
App aufr

 Sie können Ihre Ziele jederzeit anpassen. Wählen Sie hierzu später einfach die Schaltfläche **"Selbstfürsorgeziele anpassen"** in der Übungsansicht.

- Auf Basis Ihrer Ziele erhalten Sie unter **"Ihre Selbstfürsorge Empfehlungen"** eine Übersicht empfohlener Übungen.
- Zusätzlich stehen Ihnen nun alle in RheCORD PLUS hinterlegten Übungen zur Verfügung, sortiert nach Kategorien, sowie ergänzende Aspekte und Informationen zur

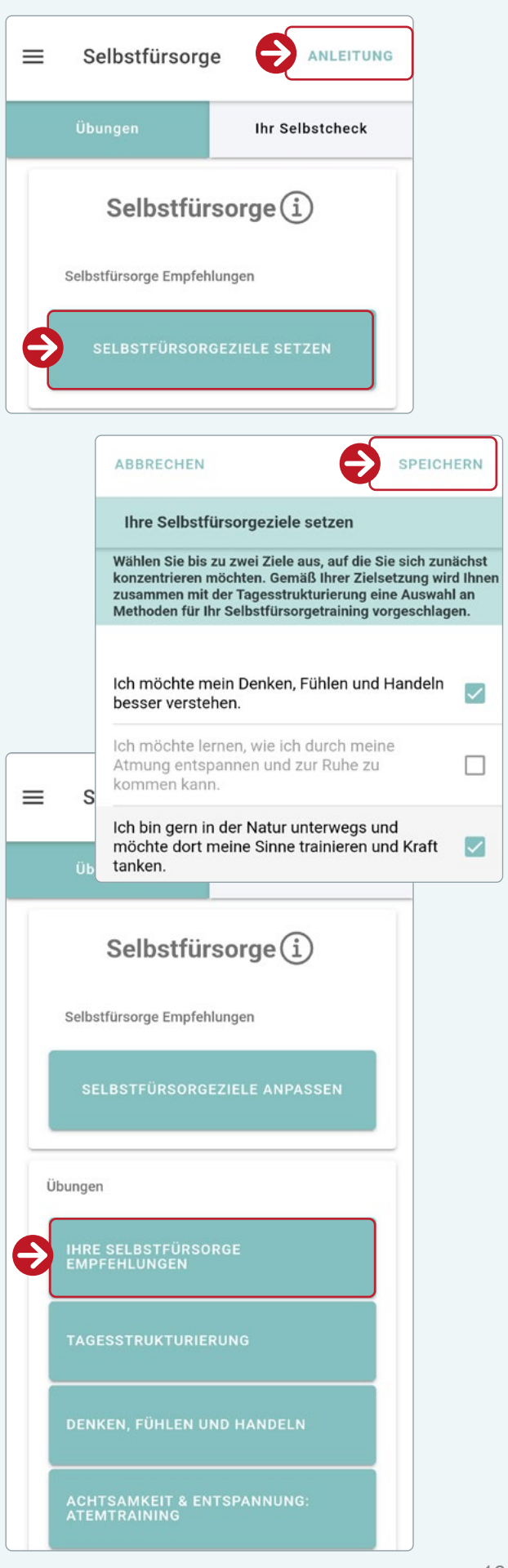

• Innerhalb einer jeden Übungskategorie, stehen Ihnen verschiedene Übungen zur Auswahl.

- Nach Auswahl der gewünschten Übung erhalten Sie zunächst wichtige Zusatzinformationen zu dieser:
	- Handelt es sich um eine kurzfristig anwendbare Übung?
	- Was ist das Übungsziel?
	- Womit ist diese Übung gut kombinierbar?
	- Wie lange dauert die Übung?
	- Wie oft sollten Sie die Übung wiederholen?

In der Legende können Sie die Bedeutung der Symbole jederzeit nachlesen.

- Falls gewünscht, können Sie unter **"Erinnerung einrichten"** eine Erinnerung für das regelmäßige Training dieser Übung in Ihrem Systemkalender hinterlegen.
- Starten Sie die Übung über die gleichnamige Schaltfläche "Starte **Übung"**

#### Denken, Fühlen und Handeln

Die in diesem Bereich vorgestellten Übungen sollen Sie dabei unterstützen, Ihr Handeln mit Ihren persönlichen Wertvorstellungen in Einklang zu bringen, positive Begebenheiten des Alltags bewusster wertzuschätzen und den Einfluss Ihrer Gefühle auf Ihr Handeln besser kennenzulernen.

**TAGESRÜCKBLICK** 

**DANKBARKEITSTAGEBUCH** 

**GEFÜHLSTAGEBUCH** 

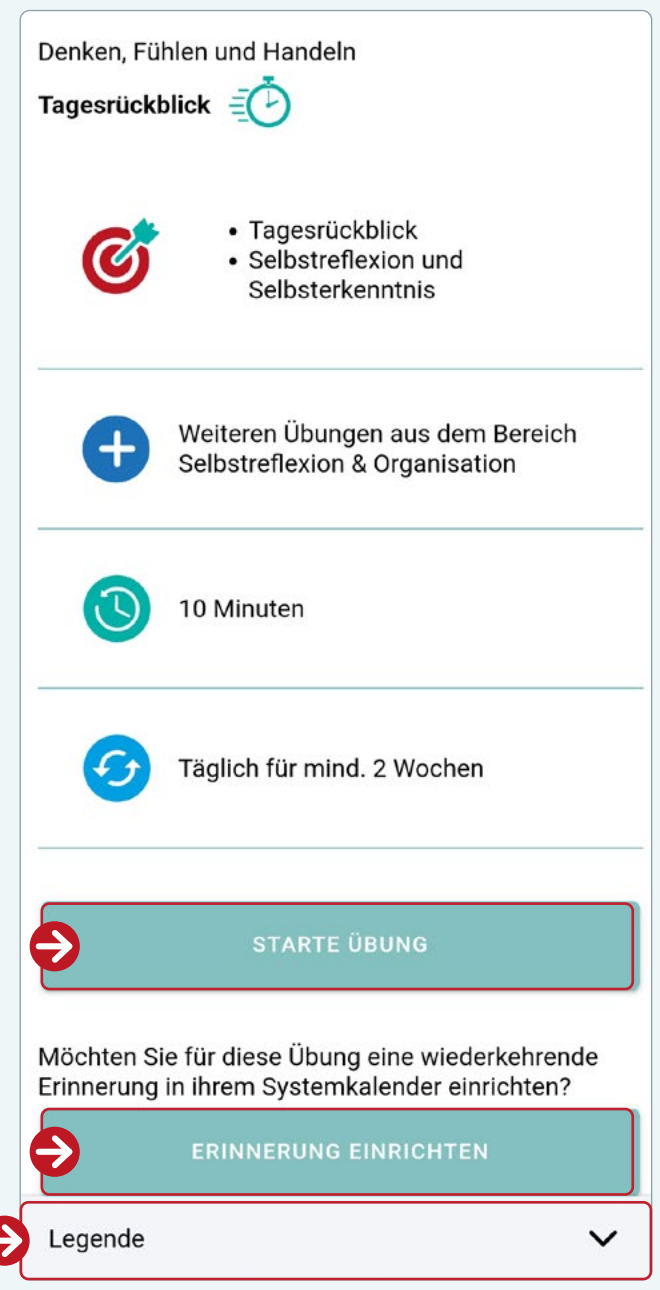

- Sobald Sie die Übung gestartet haben, können Sie diese jederzeit oben links in der App abbrechen
- Alle Übungen sind in Abschnitte unterteilt, sodass Sie die Übung Ihrer persönlichen Geschwindigkeit anpassen können. Über die **Vor- und Zurücktasten** können Sie jederzeit zwischen den einzelnen Abschnitten wechseln.

 Manche Übungen verfügen zudem über eine Tonspur. Diese können Sie jederzeit über die **Pausentaste** starten oder anhalten.

## **Hinweis**

- Ihrem Smartphone eingeschaltet ist.
- Sobald Sie die Übung abgeschlossen haben, tippen Sie bitte oben rechts in der App auf den gleichnamigen Button.
- Mit dem ersten Abschluss einer Übung erhält diese automatisch den Status "Erlerne ich **gerade"**. Ab der zweiten Durchführung einer Übung können Sie den Status jederzeit be liebig nach Abschluss einer Übung anpassen oder die Anpassung in der Übungsübersicht zu einem späteren Zeitpunkt durchführen.
- Wenn Sie eine Übung oder Technik gerade neu erlernen, setzen Sie den Haken bei **"Erlerne ich gerade"**. Beherrschen Sie eine Übung oder Technik so gut, dass Sie diese ohne Anleitung sicher und korrekt ausführen können, ändern Sie ihren Status auf "Kann **ich anwenden"**. Benötigen Sie eine schon länger nicht mehr eingesetzte Technik wieder und gelingt Ihnen deren Ausführung nicht mehr ganz so sicher, können Sie den Haken in der Spalte "Möchte ich auffrischen" setzen. • Stellen Sie bitte sicher, dass der Ton an<br>
Ihrem Smartphone eingeschaltet ist.<br>
Sobald Sie die Übung abgeschlossen habe<br>
tippen Sie bitte oben rechts in der App auf<br>
den gleichnamigen Button.<br>
Mit dem ersten Abschluss ei
- Darüber hinaus haben Sie die Möglichkeit die **Übung zu wiederholen**, sich eine **Er innerung** für die nächste Trainingseinheit einzurichten, in die **Übungsübersicht der ausgewählten Kategorie** zurückzukehren oder in das **Übungsmenü** des Selbsfür-

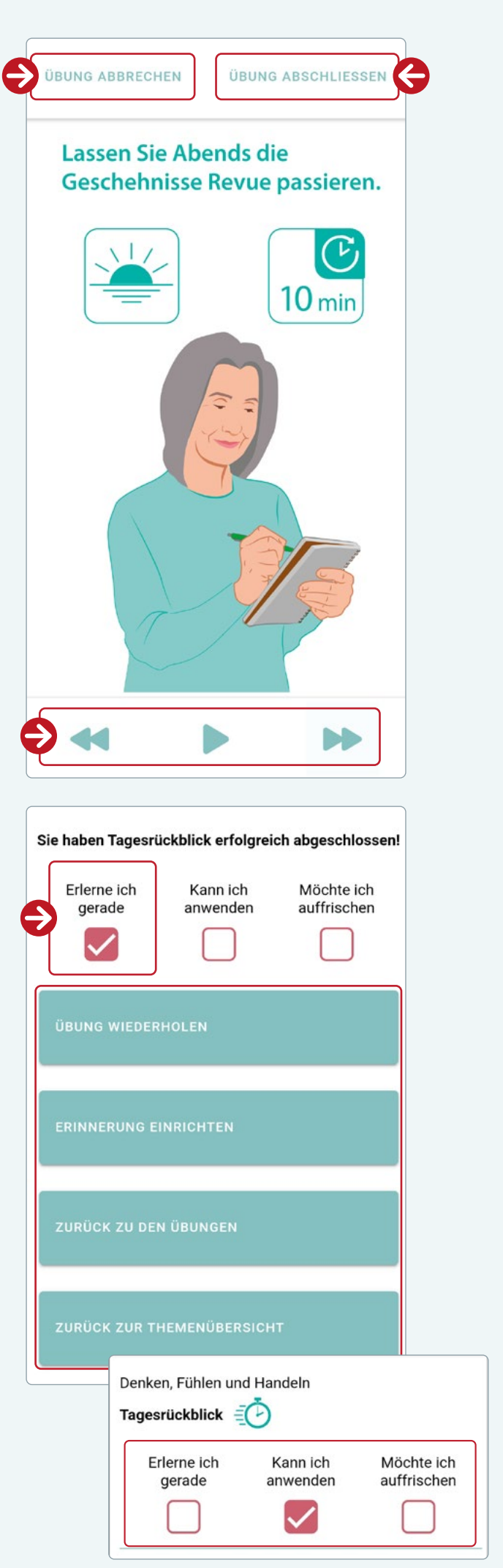

- Unter **"Trainingsstatus ansehen"** können Sie den von Ihnen in der Übungsübersicht dokumentierten Trainingsfortschritt für jede Übung sehen. Der Trainingsstatus teilt die Übungen des Selbstfürsorgemoduls in vier Kategorien ein, die jeweils die Gesamtanzahl der darin enthaltenen Übungen wiedergeben. Jeder Übungseintrag enthält außerdem Informationen, wie oft diese Übung bereits abgeschlossen wurde und wann sie zuletzt mit RheCORD Plus trainiert wurde.
- Folgende Kategorien stehen Ihnen zur Verfügung:
	- **Erlerne ich gerade:** Wenn Sie eine Übung gerade neu erlernen.
	- **Kann ich anwenden:** Wenn Sie eine Übung so gut beherrschen, dass Sie diese ohne Anleitung sicher und korrekt ausführen können.

 **WICHTIG:** Mit der Verwendung dieser Kategorie legen Sie fest, dass die ent sprechenden Techniken, insbesondere die Entspannungs- und Achtsamkeits übungen, nun so gut von Ihnen be herrscht werden, dass Sie diese jederzeit im Alltag ohne Anleitung einsetzen können, z. B. aus Ausgleich für stressbehaftete Situationen. Natürlich können Sie die Ausführung der Übungen und Techniken in dieser Kategorie auch weiterhin im Rahmen Ihres regelmäßigen Selbstfürsorgetrainings noch weiter verfeinern oder individuell anpassen.

- **Möchte ich auffrischen:** Wenn Sie eine Übung schon länger nicht mehr durchge führt haben und Ihnen deren Ausführung nicht mehr ganz so sicher gelingt.
- **Noch nicht abgeschlossen:** Enthält eine Übersicht aller Übungen, die bisher noch nicht zumindest einmal abgeschlos sen wurden.

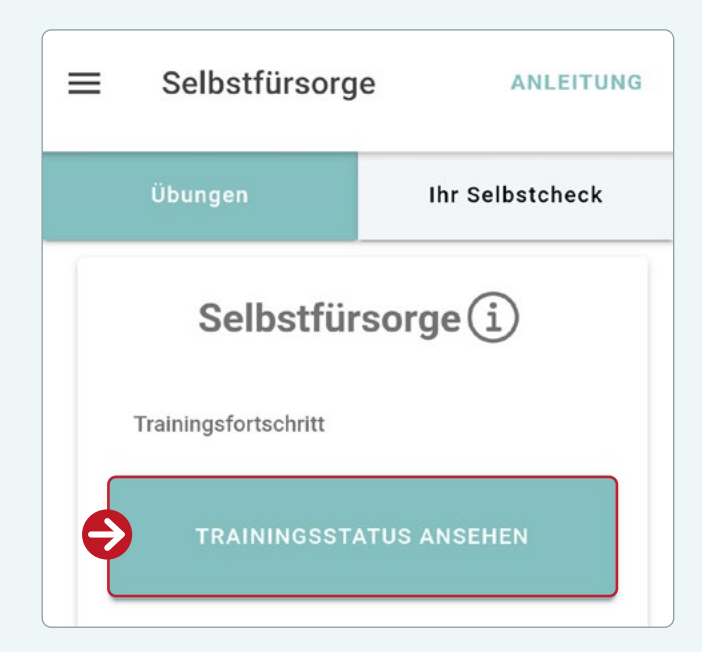

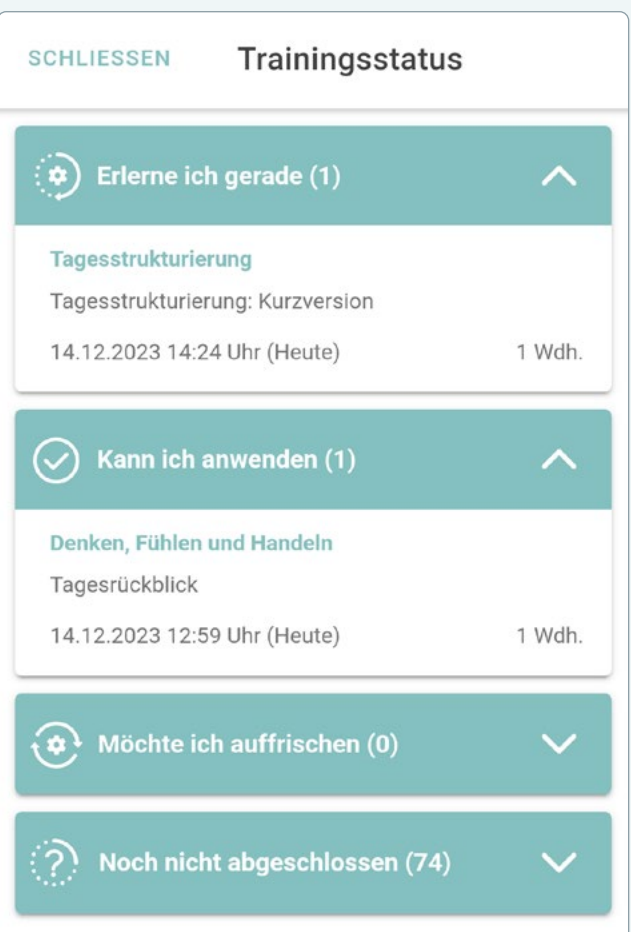

# **2. Ihr Selbstcheck**

- Ihr Selbstcheck unterstützt Sie dabei zu sehen, wie gut Sie die einzelnen Selbstfürsorgebereiche bereits abdecken und wo es ggf. noch Handlungsbedarf gibt. Füllen Sie hierfür regelmäßig den Selbstfürsorgefragebogen (MSCS) aus. Diesen können Sie über den Home-Bildschirm mit dem Befehl **"Selbstcheck starten"** aktivieren oder im Selbstfürsorgemodul im Register **"Ihr Selbstcheck"** und dann über **"Ausfüllen"** .
- Durch das regelmäßige Ausfüllen Selbstfürsorgefragebogens (MSCS) erhalten Sie im Register "Ihr Selbstcheck" eine **Übersicht, in welchem Ausmaß Sie die einzelnen Selbstfürsorgebereiche im Zeitverlauf berücksichtigt haben und ob eine Verbesserung oder Verschlechterung dieser vorliegt.** Die Smileys zeigen Ihnen, wie gut Sie zum Zeitpunkt der letzten Befragung und der 7 Tage davor auf sich und Ihr Befinden geachtet haben.
- In der **Legende** können Sie die Bedeutung der Symbole jederzeit nachlesen.
- Durch Antippen des  $\bigcirc$ -Symbols eines Selbstfürsorgebereichs können Sie detailliertere Feedbacks zu dem entsprechenden Selbstfürsorgebereich aufrufen.

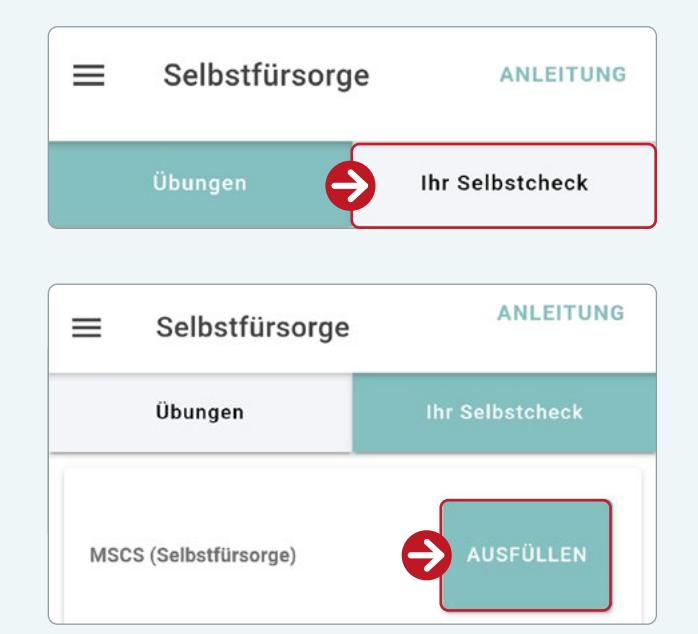

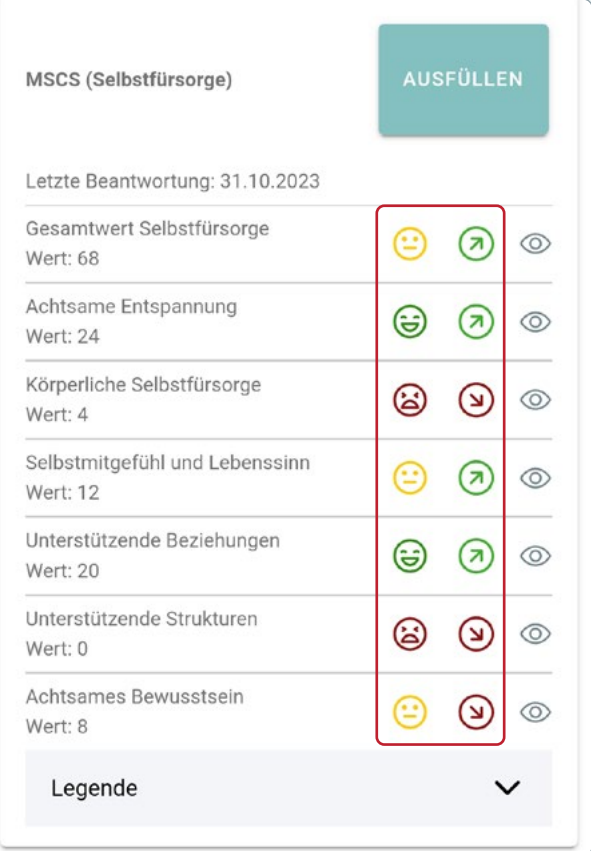

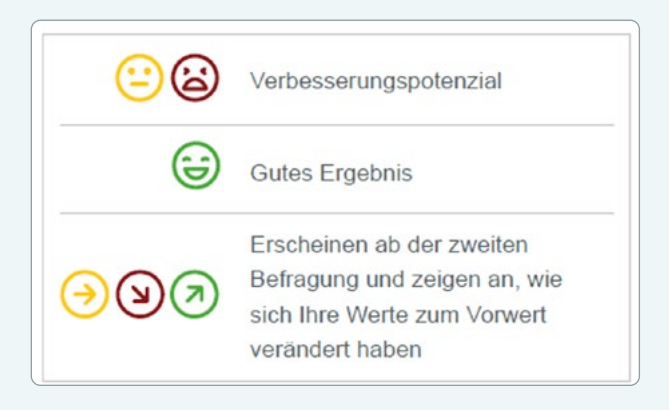

• In einer Grafik können Sie den **Verlauf Ihrer Werte** schnell erfassen. Diesem folgt eine kurze Zusammenfassung zur Bedeutung des jeweiligen Selbstfürsorgebereichs und Ihres aktuellen Werts. Es folgen **konkrete Vorschläge und Tipps**, wie Sie Ihren aktuellen Wert verbessern oder auf gutem Niveau beibehalten können.

## **Hinweis**

• Es geht nicht darum, möglichst viele der gezeigten Tipps zu befolgen, sondern vielmehr um eine sinnvolle Auswahl von Vorschlägen, die zu Ihnen und Ihrer Lebenssituation passt. Hierdurch schaffen Sie die Grundlage für ein motivierendes Selbstfürsorgetraining.

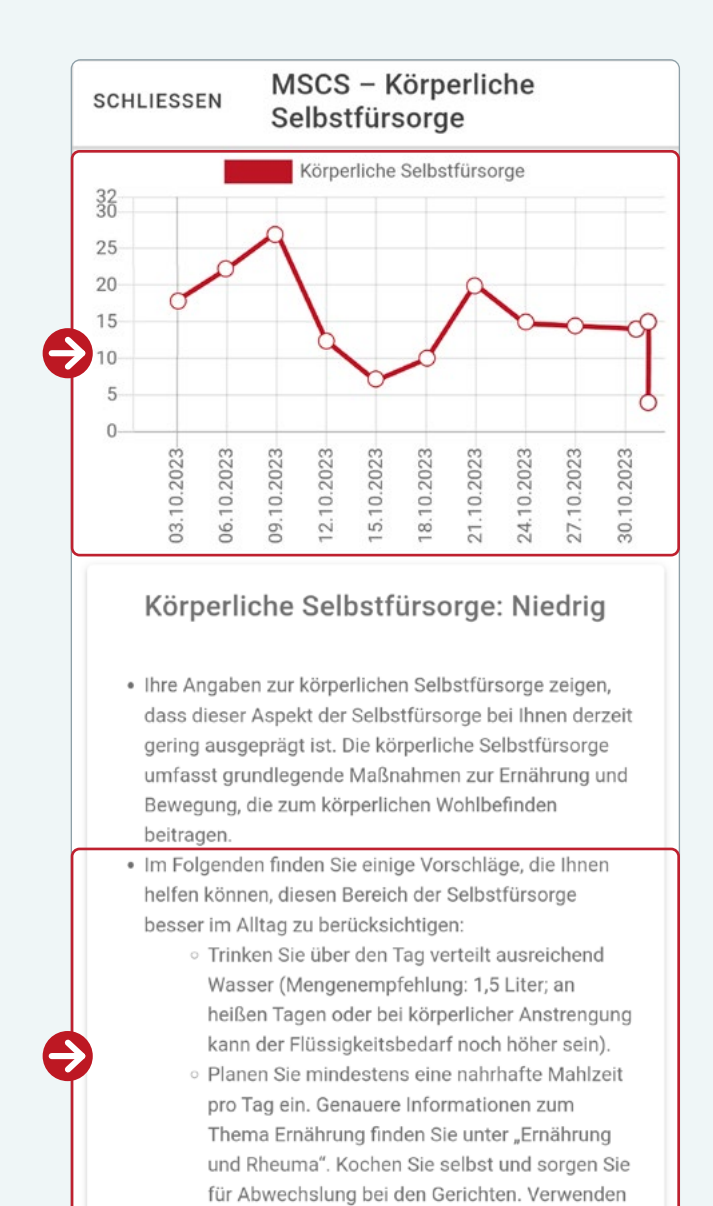

Sie möglichst wenig verarbeitete

#### **Vorgehensempfehlung:**

- Diese Bereiche können **am leichtesten verbessert werden**. Haben mehrere Bereiche einen roten Smiley, beginnen Sie mit ein bis zwei Bereichen hiervon. Wählen Sie Tipps und Verbesserungsvorschläge aus, die Sie zum Training motivieren und ergänzen Sie die Inhalte Ihres Selbstfürsorgetrainings entsprechend.
- 

Diese Bereiche können **durch regelmäßiges Selbstfürsorgetraining weiter verbessert werden**. Beginnen Sie auch hier mit Bereichen, die Sie gern noch weiter verbessern möchten. Setzen Sie bereits erlernte Techniken gezielt und dauerhaft (möglichst täglich) im Alltag ein und nutzen Sie für deren Einsatzplanung die Tagesstrukturierung und den Trainingsstatus als Ausgangspunkt. Kombinieren Sie verschiedene Selbstfürsorgetechniken je nach persönlichem Bedarf.

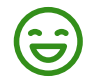

Diese **guten Ergebnisse sollten möglichst beibehalten werden**. Dies gelingt am besten, wenn Sie im jeweiligen Selbstfürsorgebereich dauerhaft motiviert sind, gut auf sich und Ihr Befinden zu achten und in der Vergangenheit bereits spürbare Erfolge damit erzielen konnten. Hier kommt es auf Ihre gesammelten Erfahrungen und Ihr Gespür an, Ihre Fertigkeiten im Alltag effektiv einzusetzen. Entwickeln Sie Ihr Selbstfürsorgetraining durch weiter, z. B. durch neue Zielsetzungen, und achten Sie darauf, das bereits Gelernte weiterhin anzuwenden.

# **DOKUMENTATION**

**Erfassen Sie unter Dokumentation Ihren aktuellen Krankheitsstatus mit Fragebögen, Fotos oder Arbeitsunfähigkeiten für den nächsten Arztbesuch. Somit ermöglichen Sie Ihrem Rheumatologen/Ihrer Rheumatologin einen Gesamtüberblick über Ihren Krankheitsverlauf zu erhalten.**

• Abhängig welche Daten Sie erfassen möchten, tippen Sie in der **Menüleiste am unteren Rand** Ihres Smartphones auf die gewünschte Kategorie

# **1. Fragebögen**

- Mit Hilfe der Fragebögen können Sie Ihren aktuellen Gesundheitszustand festhalten. Wie regelmäßig Sie einen Fragebogen ausfüllen sollen, besprechen Sie bitte mit Ihrem Arzt/ Ihrer Ärztin.
- Um einen Fragebogen auszufüllen, tippen Sie bitte auf "Beantworten" oben rechts in der App.
- Sofern Ihre App mit einer Praxis verbunden ist, werden Ihnen zunächst alle "Vom Arzt **verlangte Fragebögen"** angezeigt. Diese wurden vorab im Rahmen Ihrer Therapie von Ihrem Arzt/Ihrer Ärztin ausgewählt. Sollten Sie aus persönlichem Eigeninteresse weitere in der Rheumatologie verwendete Fragebögen beantworten wollen, finden Sie eine Auswahl an Fragebögen in der zweiten Kategorie "Frei wählbare Fragebögen".
- Das **-Symbol** zeigt ihnen noch nicht für das aktuelle Datum beantwortete Fragebögen an. Vollständig ausgefüllte Fragebögen werden mit einem **>-Symbol** markiert. Durch Antippen der Symbole öffnen Sie den gewünschten Fragebogen.

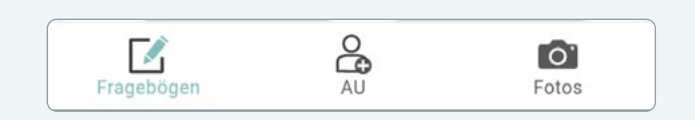

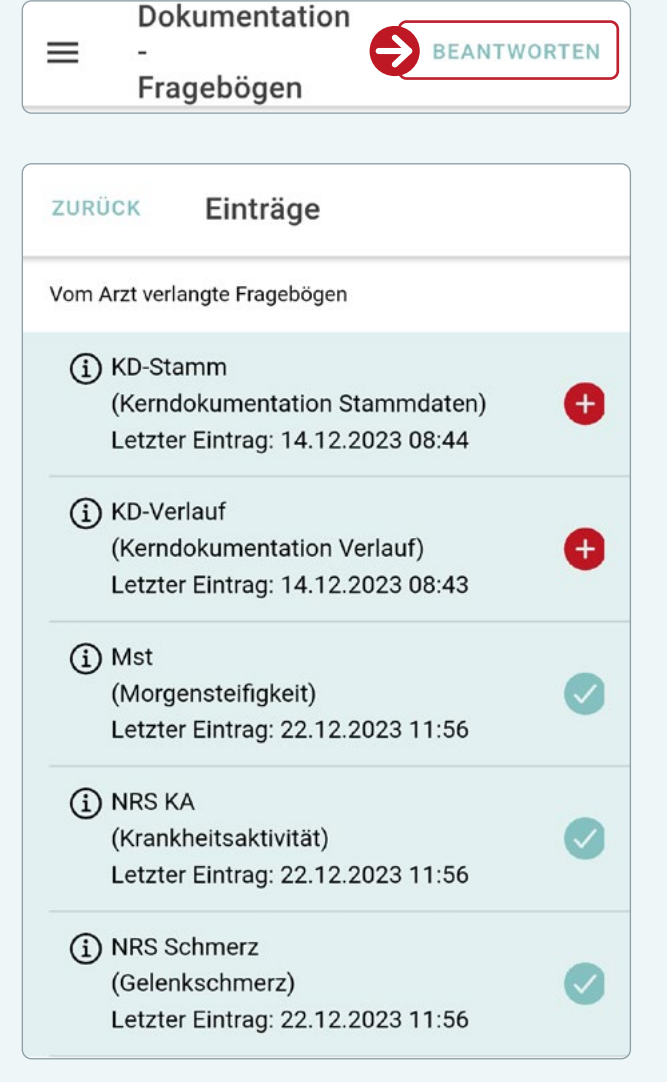

## **Hinweis**

• Über den (i)-Button erhalten Sie eine kurze Erklärung zu dem jeweiligen Fragebogen.

- Sobald Sie den Fragebogen vollständig ausgefüllt haben, tippen Sie auf **"Speichern"** oben rechts in der App. Über **"Abbrechen"** links oben in der App, können Sie den Fragebogen jederzeit ohne speichern beenden.
- Sollten Sie die Beantwortung eines Fragebogens für ein bestimmtes Datum vergessen haben, können Sie dies nachträglich tun. Wählen Sie unter "Beantworten" den korrekten Fragebogen aus, tippen Sie auf die **Datums und Uhrzeit-Anzeige** und stellen Sie das gewünschte Datum ein. Sie können anschließend den Fragebogen wie gehabt ausfüllen und speichern.
- Sollten Sie zeitlich bedingt einen Fragebogen nicht vollständig beantworten können, füllen Sie den Fragebogen soweit wie möglich aus und tippen Sie dann auf "Speichern".
- Bestätigen Sie den Hinweis mit "Ja" wenn Sie den Fragebogen zu einem späteren Zeitpunkt weiter ausfüllen wollen.
- Sollten Sie eine oder mehrere Fragen versehentlich übersehen haben tippen Sie auf "Nein". In dem aktuell vorliegenden Fragebogen werden alle **nicht-korrekt beantworteten Fragen rot** markiert. **Beantwortete Fragen** werden **grün** dargestellt.

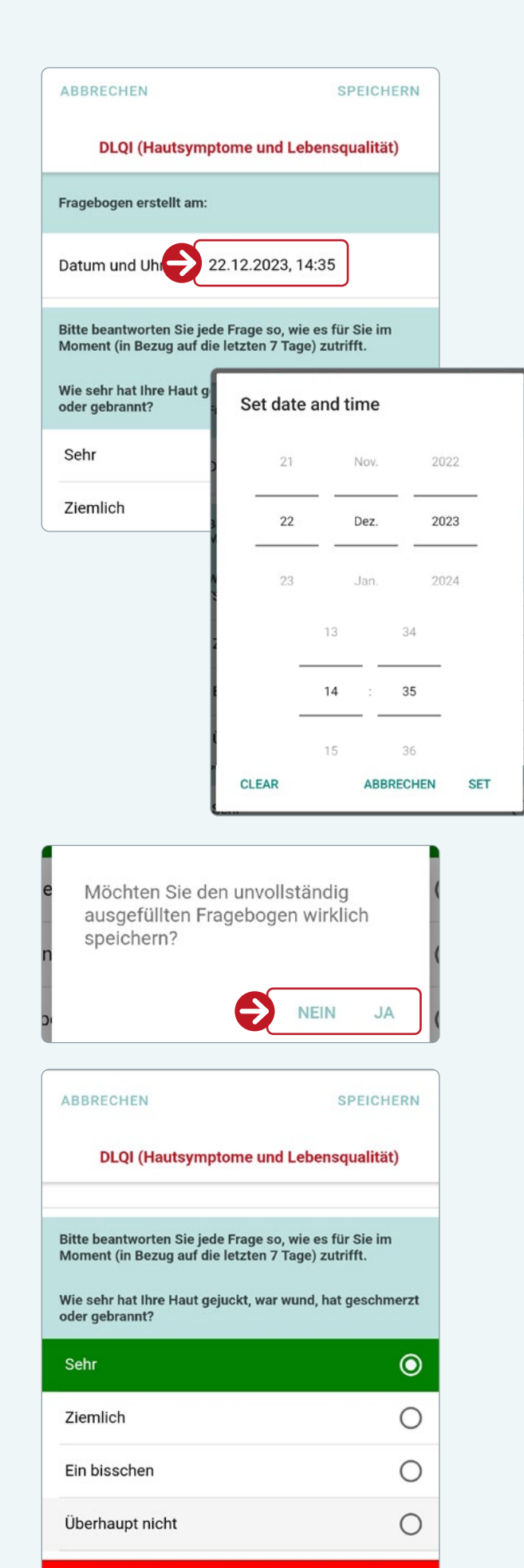

Wie sehr hat Ihre Hauterkrankung Sie verlegen oder befangen gemacht?

Sehr

Ο

- Die wichtigsten Daten werden im Anschluss an eine vollständige Beantwortung des Fragebogens auf der **Übersichtsseite** dargestellt.
- Bei regelmäßigem Beantworten eines Fragebogens, wird Ihnen zudem der **Trend des Scoreverlaufs** im Vergleich zu den vorherigen Werten mit Hilfe eines farbigen Pfeils dargestellt.

- Konnten Sie zeitlich bedingt einen Fragebogen nicht vollständig beantworten, wird Ihnen dies auf der Übersichtsseite entsprechend angezeigt.
- Unter "Archiv" finden Sie alle zuvor getätigten Eintragungen des jeweiligen Fragebogens chronologisch sortiert. Tippen Sie auf das  $\circled{2}$ -Symbol, um sich die gewünschte Eintragung nachträglich anschauen zu können. Sollten unvollständig beantwortete Fragebögen vorliegen, können Sie diese jederzeit durch tippen des **Bearbeitungssymbol ( )** fortsetzen oder über das **Mülleimersymbol (** $\overline{m}$ **) löschen.**
- Unter "Verläufe" finden Sie eine grafische Darstellung des Scoreverlaufs. Sie können hier zwischen verschiedenen Zeitintervallen wählen.

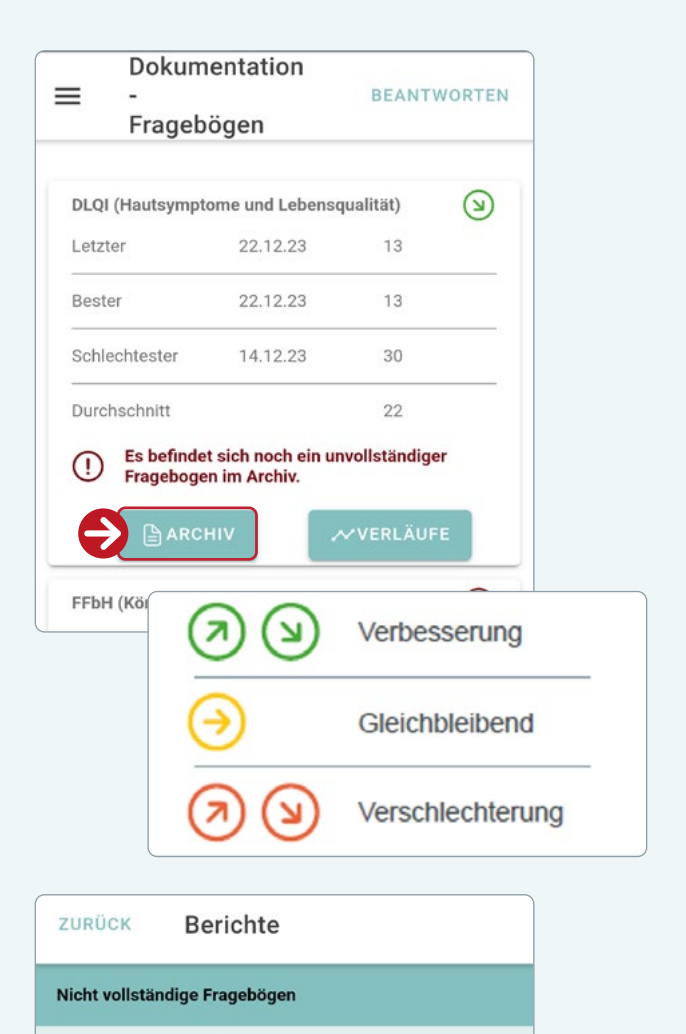

DLQI (Hautsymptome und

Vollständig ausgefüllte Fragebögen

DLQI (Hautsymptome und Lebensqualität)

Lebensqualität)

22.12.23 11:57 Uhr

14.12.23 15:50 Uhr

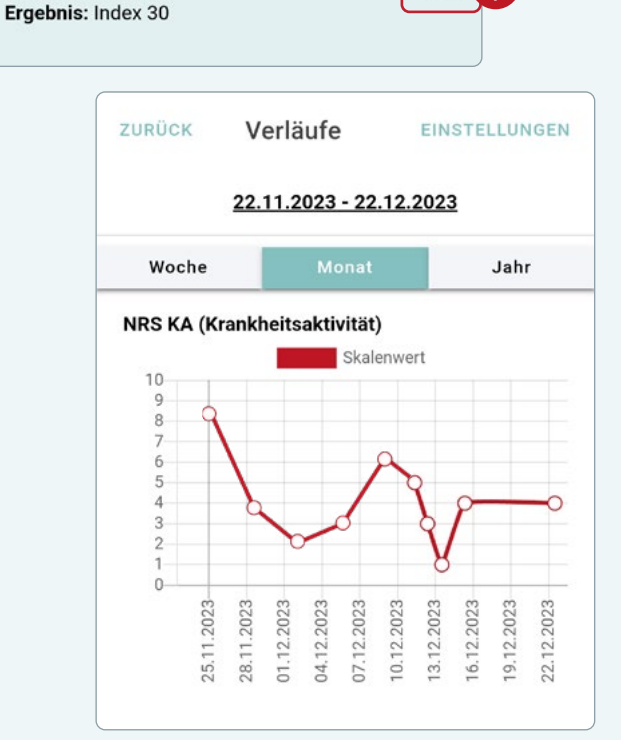

Ŵ

 $\circledcirc$ 

K

# **2. Arbeitsunfähigkeit (AU)**

- Mit Hilfe der AU können Sie dokumentieren, ob und wie lange Sie arbeitsunfähig geschrieben sind.
- In der **"Übersicht"** erhalten Sie einen schnellen Überblick über Ihre aktuelle Arbeitsunfähigkeit.
- Um eine neue AU einzutragen, tippen Sie bitte auf "Hinzufügen" oben rechts in der App.
- Sobald Sie die AU vollständig ausgefüllt haben, tippen Sie auf "Speichern" oben rechts in der App. Über "Abbrechen" links oben in der App, können Sie die AU jederzeit ohne speichern beenden.

• Unter "Berichte" finden Sie alle zuvor getätigten Eintragungen chronologisch sortiert, die Sie **löschen ( )** oder nachträglich **bearbeiten ( )** können.

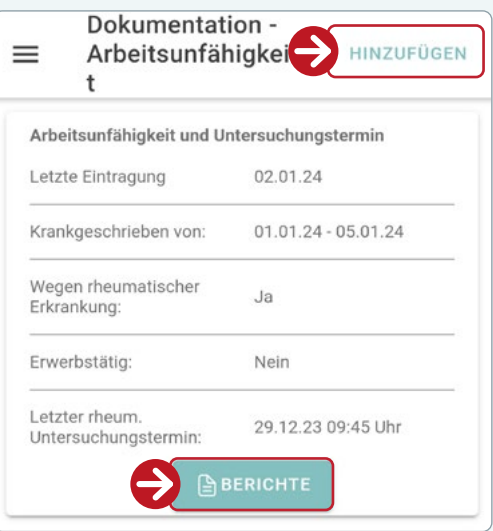

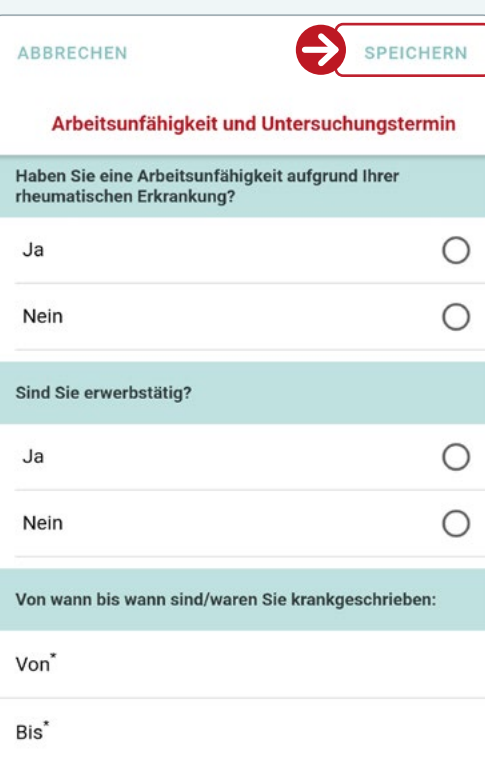

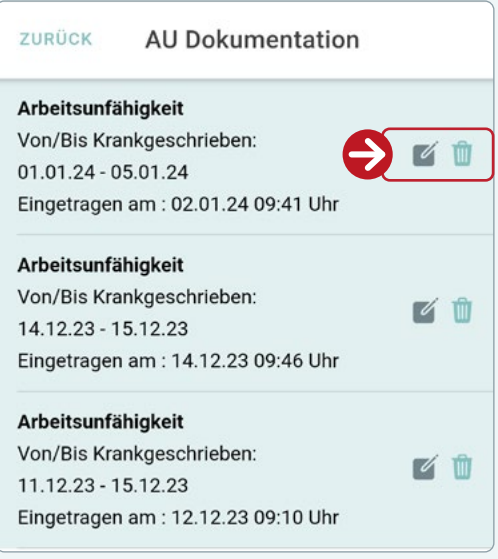

# **3. Fotos**

- Mit Hilfe der Fotos können Sie eigene Bildbefunde auffälliger Körperstellen erstellen und speichern.
- In der "Übersicht" finden Sie alle zuvor gespeicherten Bildbefunde chronologisch sortiert, die Sie jederzeit über das **Mülleimersymbol ( )** löschen können.
- Um einen neuen Bildbefund zu erstellen, tippen Sie auf "Hinzufügen" oben rechts in der App.
- Füllen Sie alle Pflichtfelder aus. Bei der Angabe der Symptome ist eine Mehrfachauswahl möglich.
- Unter "Foto machen" können Sie entscheiden, ob Sie bestehende Fotos aus der Galerie übernehmen wollen oder neu mit der Kamera aufnehmen wollen.
- Die **Handflächenberechnung** dient der ungefähren Größenfeststellung der betroffenen Stelle. Geben Sie hierfür alle benötigten Informationen, sofern diese nicht bereits in Ihrer App hinterlegt sind. Mit Hilfe des Schiebereglers können Sie die Größe der betroffenen Stelle dann angeben.
- Sobald Sie alle Pflichtfelder vollständig ausgefüllt haben, tippen Sie auf "Speichern" oben rechts in der App. Über "Abbrechen" links oben in der App, können Sie jederzeit ohne speichern die Eintragung beenden.

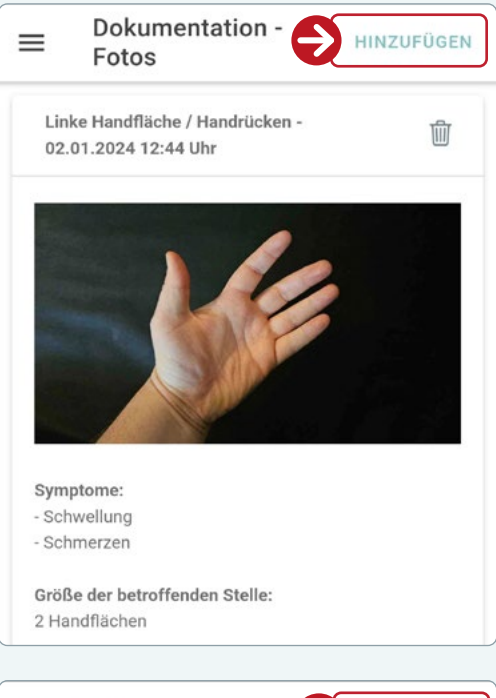

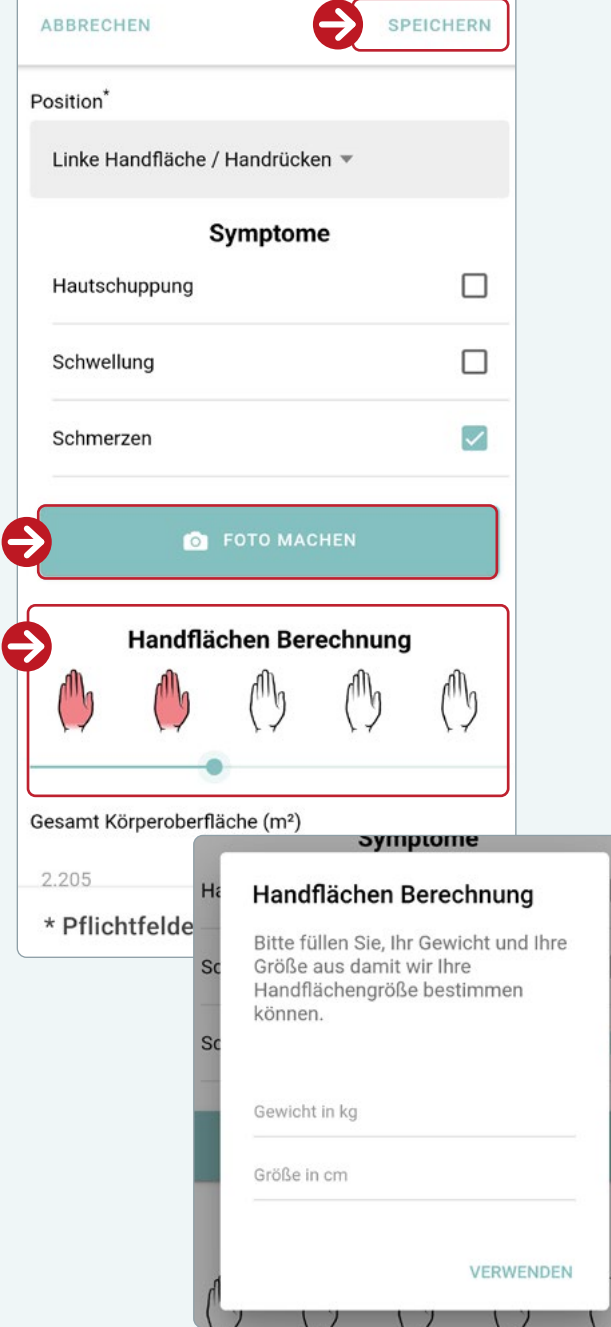

# **BEWEGUNGSMANAGEMENT**

**In diesem Modul können Sie Ihre Schritte monitoren. RheCORD PLUS vergleicht Ihre erreichte Schrittzahl mit dem vorgegebenen Zielwert und steht Ihnen im Falle einer rheumatischen Verschlechterung beratend zur Seite.**

- Beim erstmaligen Öffnen des Moduls hinterlegen Sie Ihr persönliches Schrittziel. Dieses können Sie jederzeit unter "Ziel" oben rechts in der App anpassen.
- Auf der Übersichtsseite werden Ihnen immer die letzten 7 Tage angezeigt. Um weitere Tage einzusehen, verwenden Sie bitte die Buttons **..7 Tage vor**" bzw. **..7 Tage zurück**".
- Um Ihre Schrittdaten einzutragen, tippen Sie auf den gewünschten Tag und anschließend auf den Button "Schrittdaten vom XX.XX. **XX hinzufügen"**.
- Geben Sie Ihre Schrittdaten für den entsprechenden Tag an und bestätigen Sie mit "Speichern". Sollte Ihre Schrittzahl unter dem gewünschten Zielwert liegen, geben Sie bitte an ob dies auf Ihre rheumatische Erkrankung oder auf andere Gründe zurückzuführen ist.
- Tage mit eingetragener Schrittzahl werden durch einen Punkt unterhalb der Datumsanzeige markiert.
- Wenn Sie auf einen Tag mit bereits hinterlegten Schrittdaten tippen, werden Ihre zuvor getätigten Eintragungen zu diesem angezeigt. Sie können diese über das **Mülleimersymbol ( )** löschen oder nachträglich **bearbeiten ( )**.

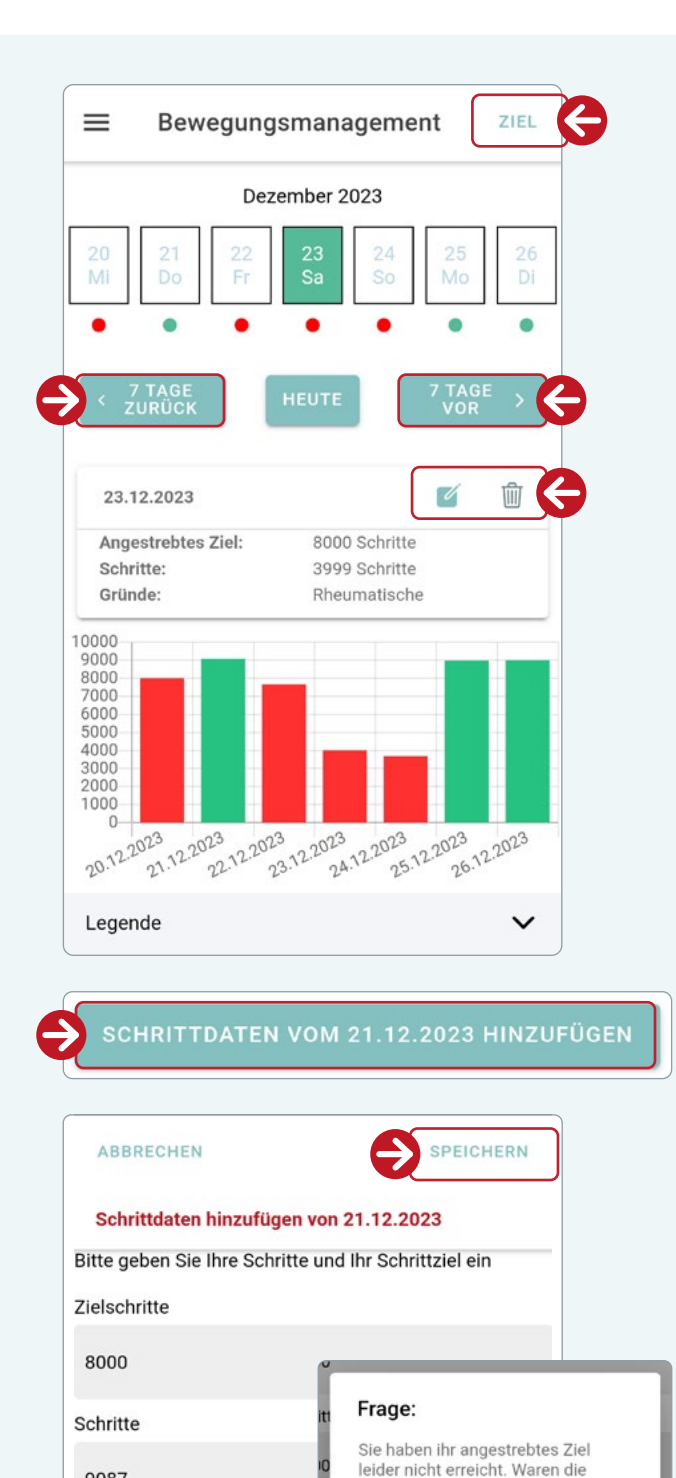

Gründe des nicht erreichen rheumatisch oder gab es andere

Rheumatische Gründe

Andere Gründe

Gründe?

O

 $\odot$ 

## **Hinweis**

Sie können immer nur für vergangene Tage Ihre Schrittdaten hinterlegen. Schrittdaten des aktuellen Tages können sich im Laufe des Tages noch ändern und dürfen daher nicht für die Hilfestellung durch RheCORD PLUS berücksichtigt werden.

9087

**OK** 

# **MEDIKAMENTE**

**In RheCORD PLUS haben Sie die Möglichkeit Ihre derzeit aktuellen Medikamente individuell zu erfassen und sich an die Einnahme dieser erinnern zu lassen.**

- Stimmen Sie zunächst dem **Herunterladen der Medikamentendatenbank** zu, indem Sie auf "**Bestätigen**" tippen. Dies erleichtert das Hinzufügen neuer Medikamente. Das Herunterladen kann einige Minuten dauern.
- Sollten Sie die Medikamentendatenbank nicht herunterladen wollen, tippen Sie auf Abbrechen"

 Sie können die Datenbank auch zu einem späteren Zeitpunkt laden, indem Sie im Menüpunkt "Medikamente" auf "Medikamentendatenbank laden" tippen.

• In der "Übersicht" erhalten Sie einen schnellen Überblick über Ihre aktuellen Medikamente, eingeteilt in die Kategorien Dauermedikamente und Bedarfsmedikamente. Sie können Ihre Eintragungen jederzeit über das **Mülleimersymbol (mi) löschen oder** nachträglich **bearbeiten ( )**.

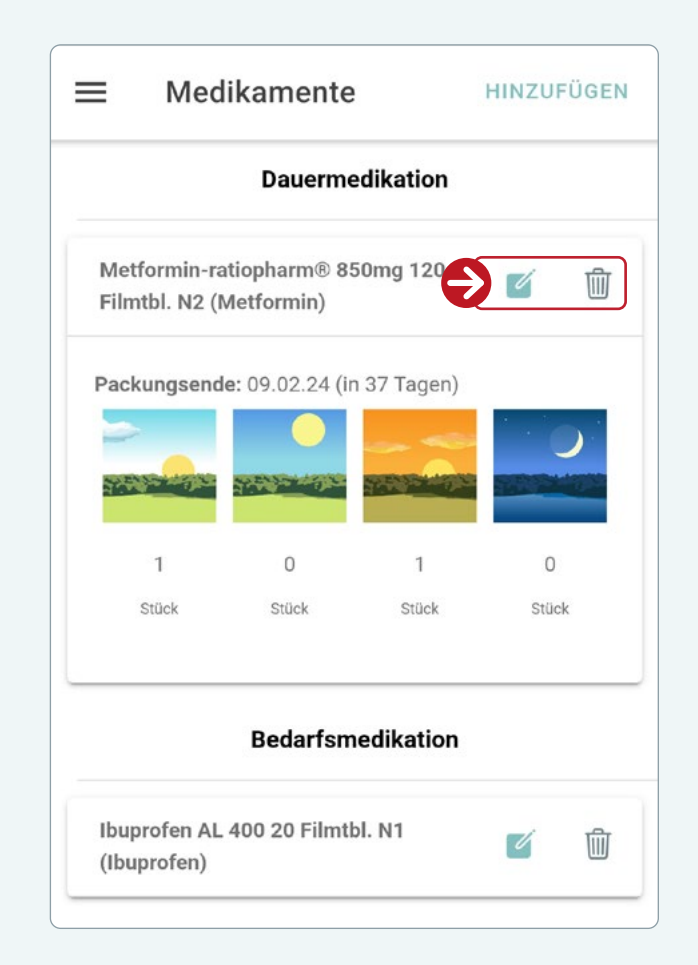

## **Hinweis**

Bedenken Sie, dass die Scan- und Suchfunktion bei der Medikamenteneingabe nur genutzt werden kann, wenn Sie die Medikamentendatenbank herunterladen. Ist die Medikamentendatenbank nicht heruntergeladen, können Sie die Medikamente nur manuell eingeben.

# **Medikamente hinterlegen**

Um Ihre Medikamente anzulegen, tippen Sie auf "**Hinzufügen**".

Sie können sich bei der Eingabe Ihrer Medika mente zwischen **drei Eingabemöglichkeiten** entscheiden:

**1)** Eine komplett händische Eingabe über "**Neues Medikament eintragen**".

 Dieses ist notwendig, wenn Ihr Medika ment nicht in der Medikamentendatenbank enthalten ist, oder wenn Sie die Datenbank nicht heruntergeladen haben.

- a) Füllen Sie alle Pflichtfelder aus, indem Sie auf diese tippen und im Dropdown-Menü die entsprechende Angabe auswählen oder über das Tastenfeld Ihres Smartphones eingeben.
- b) Schließen Sie Ihre Eingabe mit "**Speichern**" oben rechts in der App ab.
- **2) Alternativ können Sie Ihr Medikament suchen, indem Sie:**
	- a) Auf "Medikament oder PZN eingeben" tippen.
	- b) Geben Sie nun in der neuen Ansicht die Pharmazentralnummer (PZN) (lediglich die Zahlen und **nicht** den Bindestrich) oder mindestens die ersten 3 Buchstaben des Medikamentennamens ein.
	- c) Tippen Sie auf "Suchen".
	- d) Wählen Sie das richtige Medikament aus der angezeigten Liste durch Antippen aus.
	- e) Füllen Sie nun noch die Eingabefelder "**Medikamentenart**", "**Häufigkeit**" und "**Mengeneinheit**" nach den Angaben Ihres Arztes/Ihrer Ärztin oder Ihres Apothekers/Ihrer Apothekerin aus.
	- f) Schließen Sie Ihre Eingabe mit "**Speichern**" oben rechts in der App ab.

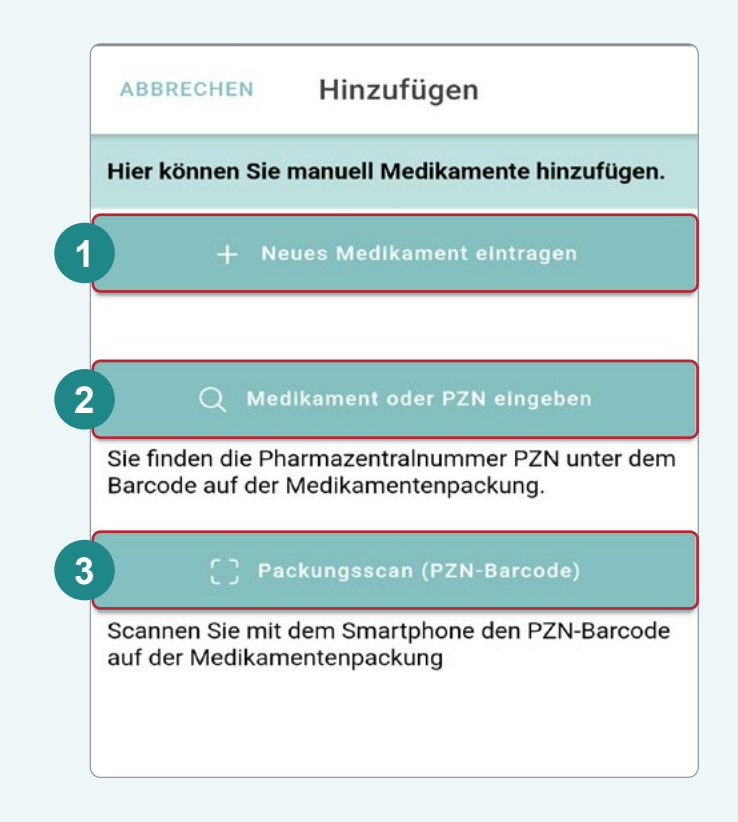

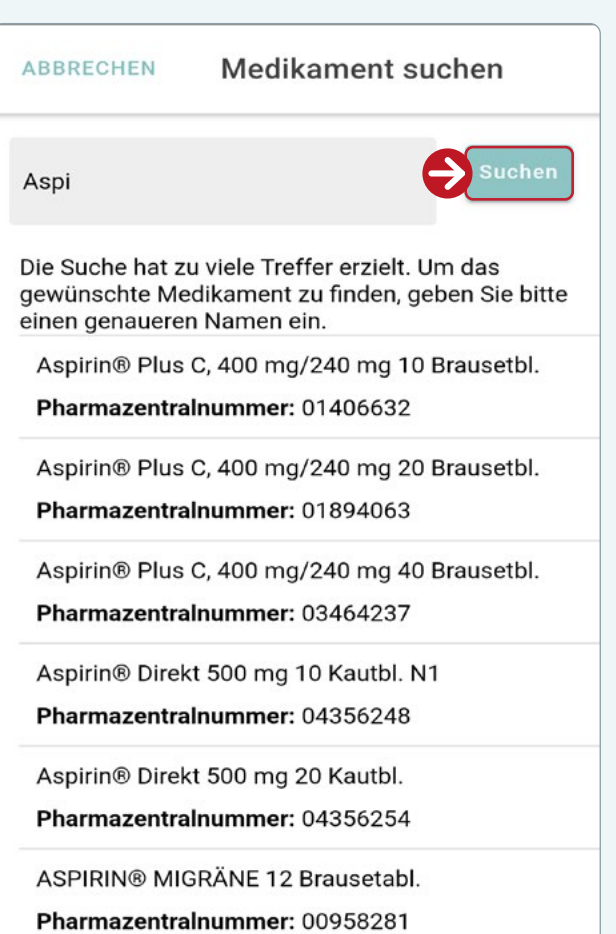

- **3) Oder Sie suchen Ihr Medikament, indem Sie:**
	- a) Auf "Packungsscan (PZN-Barcode)" tippen.
	- b) Halten Sie den Barcode (oberhalb der PZN-Nr.) in den Bereich der roten Linie auf Ihrem Handydisplay.
	- c) Füllen Sie nun noch die Eingabefelder "**Medikamentenart**", "**Häufigkeit**" und "**Mengeneinheit**" nach den Angaben Ihres Arztes/Ihrer Ärztin oder Ihres Apothekers/Ihrer Apothekerin aus.
	- d) Schließen Sie Ihre Eingabe mit "**Speichern**" ab.

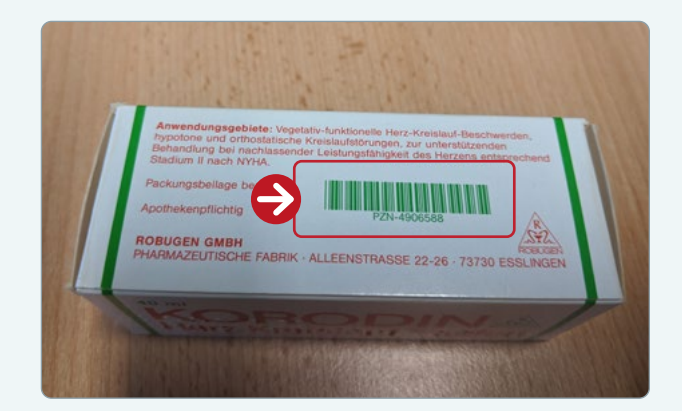

# **IMPFUNGEN**

Im Menüpunkt "Impfungen" können **Sie Ihre Impfungen eintragen, sowie die verwendeten Impfstoffe dokumentieren.**

- Um eine Impfung einzutragen, tippen Sie auf "**Hinzufügen**" oben rechts in der App.
- Füllen Sie alle Pflichtfelder aus und bestätigten Sie anschließend über **"Speichern"** oben rechts in der App. Sie können die Eintragung jederzeit über "**Abrechen**" oben links in der App beenden.

 Bitte beachten Sie, die Datumseintragung über "Schließen" korrekt zu speichern. Anderfalls kann es vorkommen, dass das Datum nicht korrekt übernommen wird.

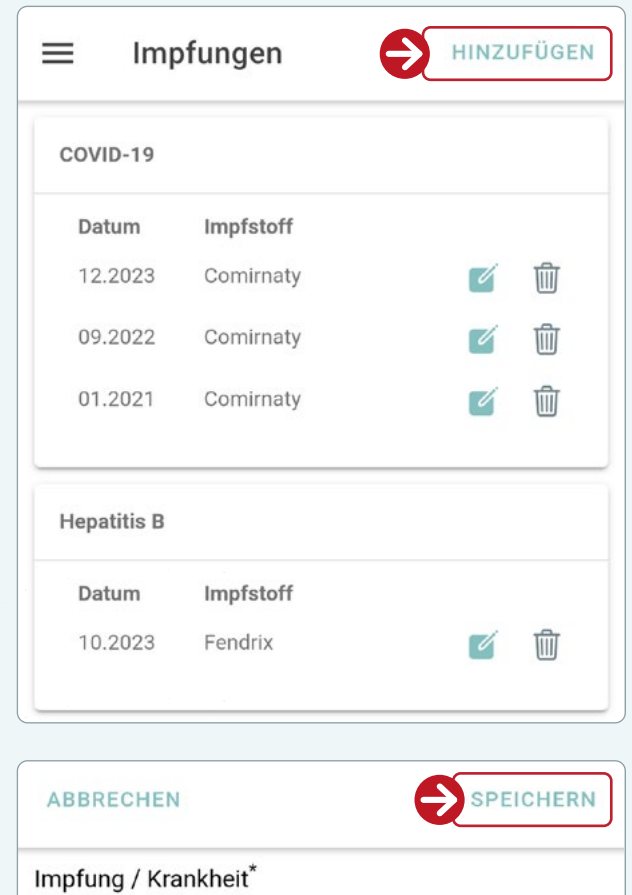

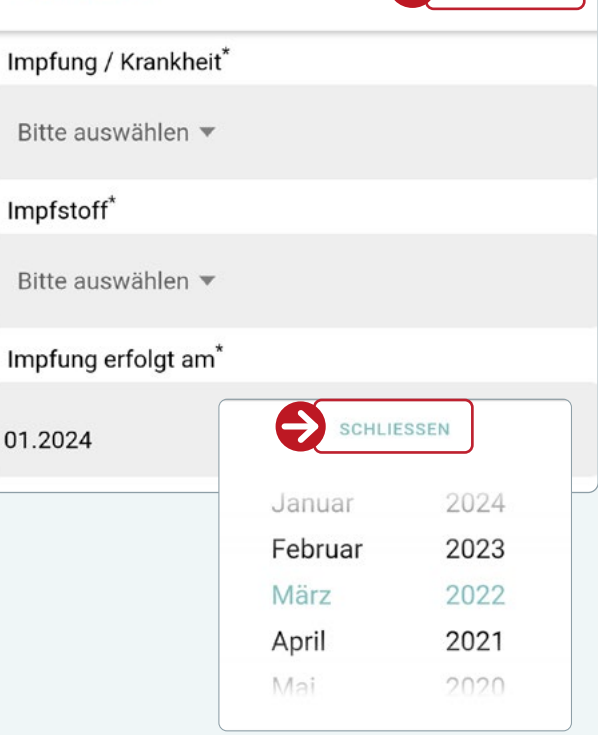

## **Hinweis**

Bitte achten Sie darauf, alle drei Pflichtfelder "Impfung/Krankheit", "Impfstoff" und "Impfung erfolgt am" auszufüllen. Ansonsten können Sie Ihren Eintrag nicht speichern.

# **TERMINE**

**RheCORD PLUS hilft Ihnen mit einer Erinnerungs- und Kalenderfunktion dabei einen Überblick über Ihre anstehenden Termine zu behalten.**

• Abhängig ob Sie eine Erinnerung wünschen oder einen Termin eintragen wollen, tippen Sie in der Menüleiste am unteren Rand Ihres Smartphones auf die gewünschte Kategorie.

# **Erinnerungen**

- In der "Übersicht" erhalten Sie einen schnellen Überblick über Ihre derzeitigen Erinnerungen, unterteilt nach Kategorien. Sie können Ihre Erinnerungen jederzeit über das **Mülleimersymbol ( )** löschen oder nachträglich **bearbeiten ( )**.
- Um Erinnerungen einzustellen, tippen Sie auf "**Hinzufügen**" oben rechts in der App.
- Wählen Sie die entsprechende Kategorie aus, an die Sie erinnert werden möchten.
- Wählen Sie einen Kalender für die Erinnerung aus.
- Wählen Sie aus in welchem Rhythmus (einmalig, täglich ...) und zu welcher Uhrzeit Sie erinnert werden möchten.
- Bestätigen Sie die Erinnerung, indem Sie auf den Button "Erinnerung erstellen" tippen.

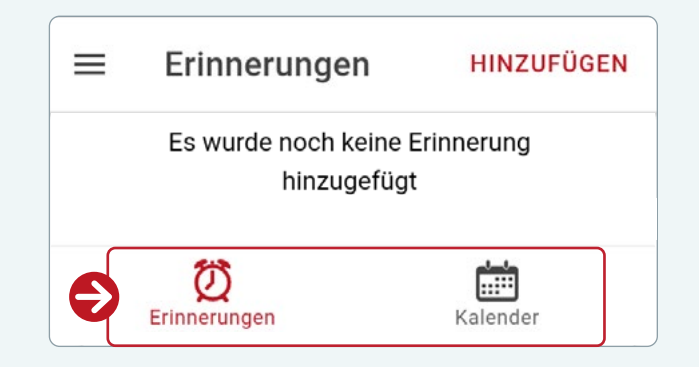

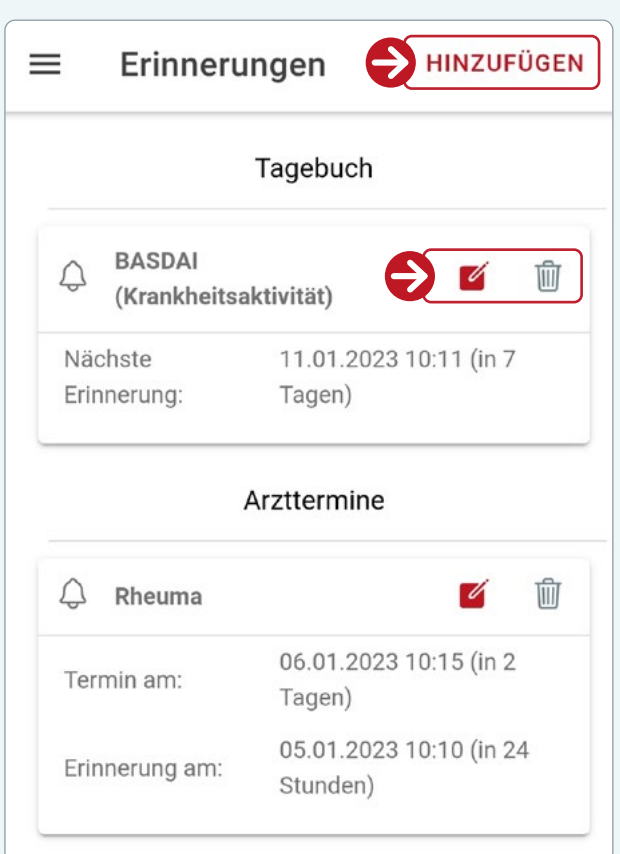

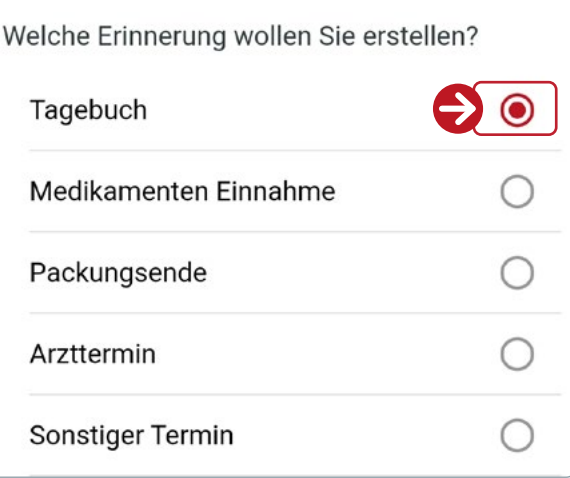

# **Kalender**

- Im Kalender können Sie Ihre rheumatologischen Termine verwalten und diese sowie Ihre Erinnerungen auf einen Blick einsehen.
- **Tippen Sie auf den gewünschten Tag**  und anschließend auf **.Hinzufügen**".
- Wählen Sie die **Terminart** und den **gewünschten Kalender** aus. Die Termine werden auf Ihren RheCORD PLUS Kalender übertragen.
- Geben Sie eine Terminbezeichnung und Uhrzeit ein.
- Wählen Sie aus, ob Sie eine Erinnerung für diesen Termin wünschen.

 Wenn Sie "**Ja**" gewählt haben, füllen Sie die erschienenen Felder aus und bestätigen Sie den Termin, indem Sie "Termin **erstellen**" antippen.

• Ihr Termin erscheint jetzt im RheCORD PLUS Kalender

Welchen Termin wollen Sie erstellen? Arzttermin  $\bf{O}$ 

**Sonstiger Termin** 

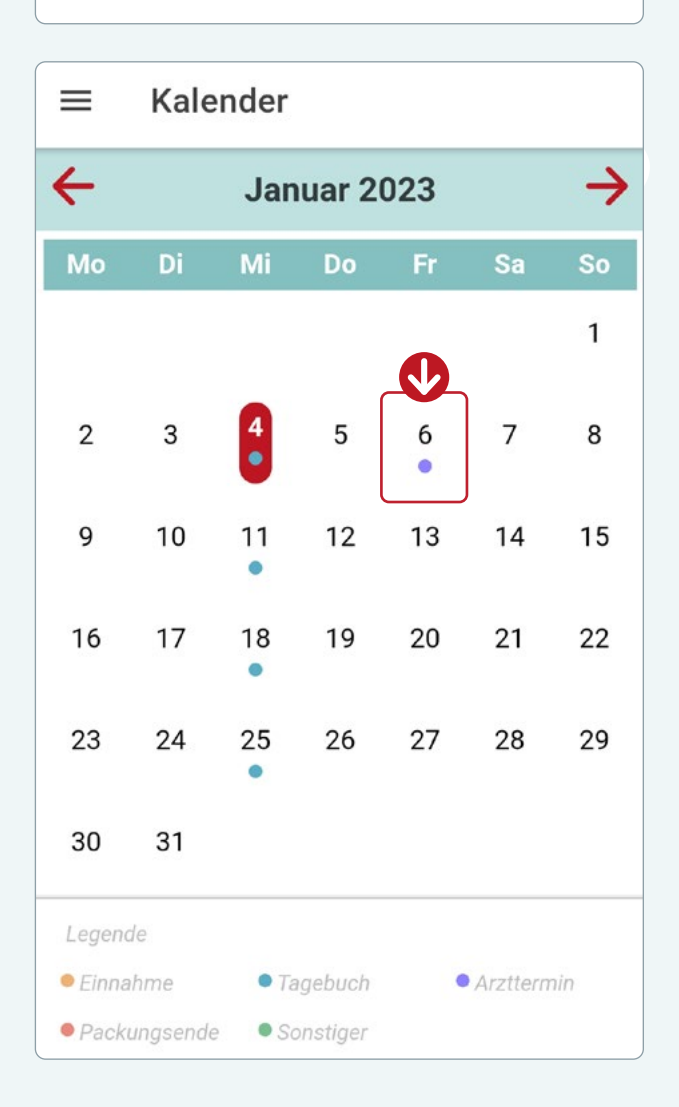

## **Hinweis**

Erinnerungen für Medikamente und Fragebögen können nicht direkt im Kalender erstellt werden, sondern über Erinnerungen. (*Siehe "Erinnerungen")*

# **DATENSICHERUNG**

**Mit Hilfe der Datensicherung können Sie sicherstellen, dass Sie Ihre Daten auch auf einem neuen Smartphone nutzen können.**

# **Daten sichern**

- Um eine Datensicherung durchzuführen, müssen Sie sich zunächst registrieren:
	- a) Geben Sie Ihre E-Mail Adresse an.
	- b) Legen Sie ein Passwort fest und wiederholen Sie dieses. **Bedenken Sie bei Ihrer Passwortwahl, dass das Passwort nicht zurückgesetzt werden kann.** Stellen Sie also sicher, dass Sie sich das Passwort merken können oder notieren Sie sich Ihr Passwort anderweitig.
	- c) Tippen Sie auf "**Registrieren / Anmelden**".
	- d) Sie erhalten an die von Ihnen hinterlegte E-Mail Adresse einen Bestätigungscode. Geben Sie den Bestätigungscode ein und tippen Sie auf "Code senden".
- Sie können nun Ihre Daten sichern indem Sie auf "**Neue Sicherung erstellen**" tippen.
- Für zukünftige Datensicherungen, können Sie Ihre Sicherung durchführen, indem Sie im Menüpunkt "Datensicherung" auf "Neue Sicherung erstellen" tippen. Führen Sie die Datensicherung regelmäßig durch, um einen größeren Datenverlust zu vermeiden.

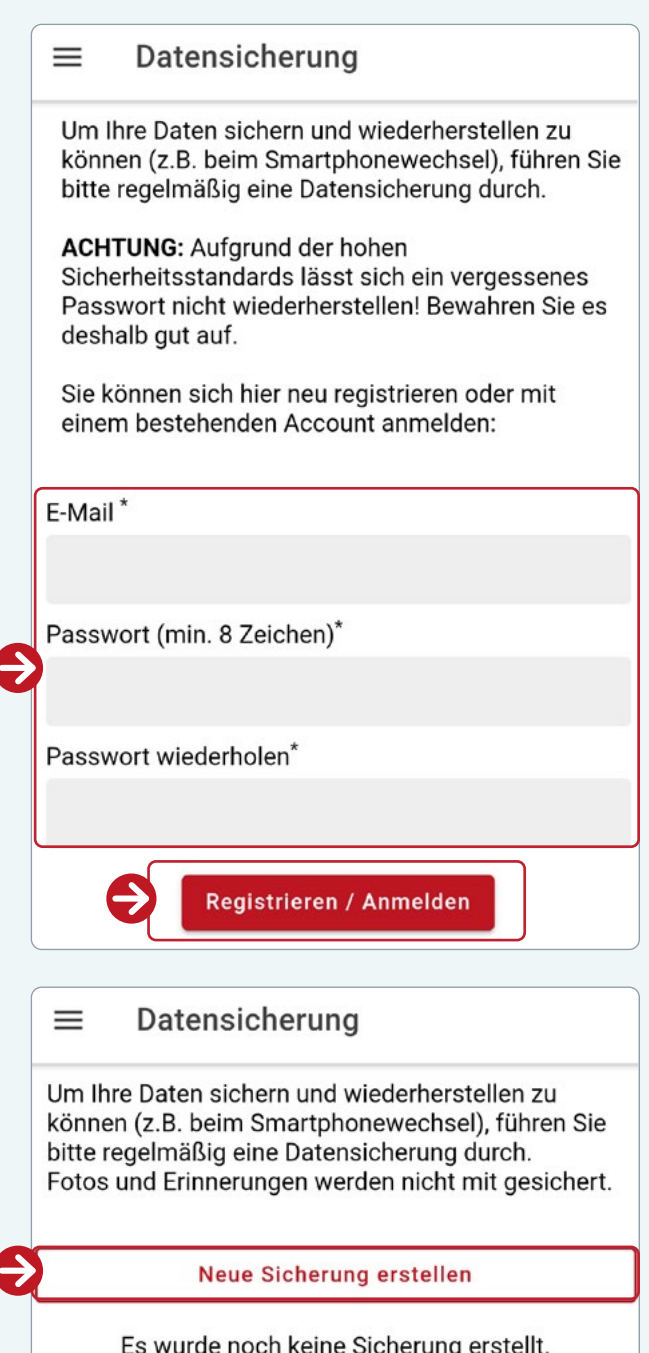

# **Daten wiederherstellen**

- Geben Sie Ihre E-Mail Adresse und das Passwort ein, welches Sie bei Ihrer Registrierung zur Datensicherung verwendet haben.
- Tippen Sie auf "**Registrieren/Anmelden**"
- Sie erhalten eine E-Mail mit dem Betreff "**Bestätigungscode zur Geräteauthorisierung**".
- Öffnen Sie die Mail und geben Sie den angezeigten Code in Ihrem Smartphone ein. *(Beachen Sie bitte, dass die Zahl "0" in der Mail "Ø" geschrieben wird)*
- Tippen Sie danach auf "Code senden".
- Wenn die Datenübertragung erfolgreich war, erscheinen Ihre alten Datensicherungen.
- Nun können Sie Ihre Daten übernehmen, indem Sie auf "**Übernehmen**" tippen.
- Bestätigen Sie die Übernahme mit "**Ja, übernehmen**".

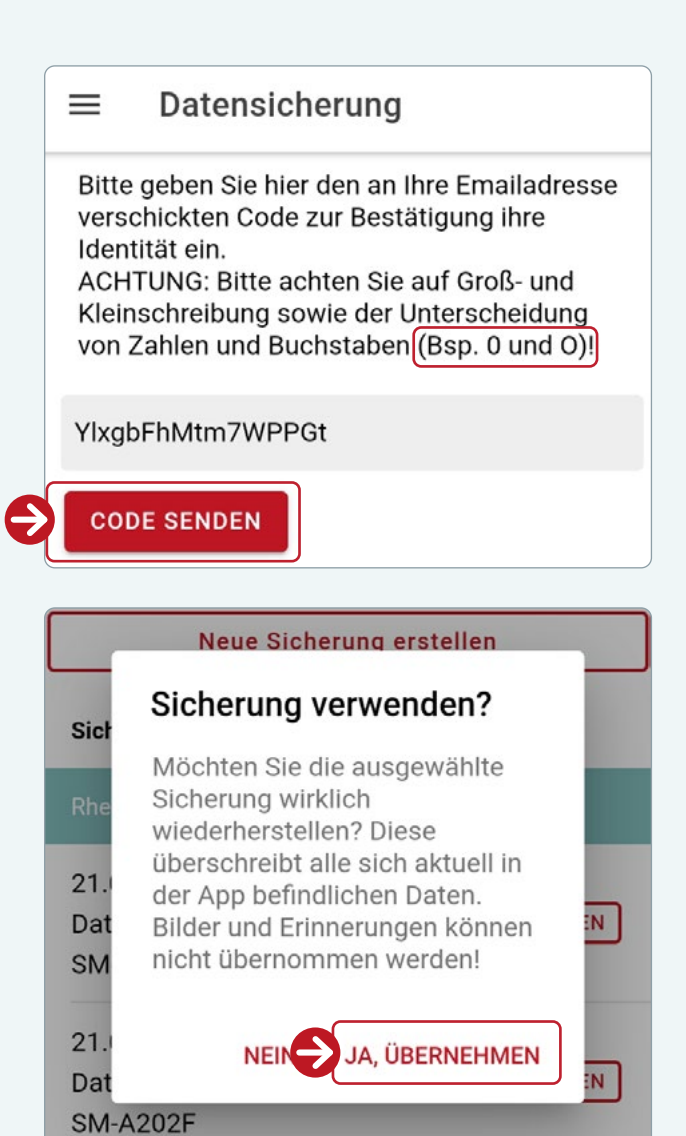

## **Hinweis**

**Falls die Wiederherstellung Ihrer Daten nicht funktioniert, können u. a. folgende Gründe vorliegen:**

- 
- Internet-Probleme Sicherheitsfehler bei Ihren Zugangsdaten

Versuchen Sie es bitte nochmal indem Sie die Schritte auf der vorherigen Seite (Seite 28) erneut durchlaufen oder schauen Sie unter Fehlerbehebungen nach ersten Tipps. Sollte eine Wiederherstellung Ihrer Daten dennoch nicht erfolgreich funktionieren, wenden Sie sich bitte an den Support (*siehe "Hilfe"*).

Sollten Sie nach der Datenübertragung/Übernahme wieder zum Lizenztext weitergeleitet werden:

- Bestätigen Sie diesen nochmals
- Ignorieren Sie die QR-Code Eingabe
- Navigieren Sie bis zur Seite 5
- Speichern Sie die Profilangaben.

Danach können Sie die App wie gewohnt nutzen.

# **DATENVERSAND/KOMMUNIKATION**

**Das Modul Datenversand bietet Ihnen die Möglichkeit, Ihre dokumentierten Daten (Fragebögen, Fotos, AUs, Medikamente etc.) an Ihre rheumatologische Praxis zu senden und Informationen Ihrer Praxis zu empfangen.**

• Um Ihre Daten zu übermitteln, müssen Sie zunächst eine **Verbindung mit Ihrer behandelnden Arztpraxis herstellen**.

 Sollten Sie dies nicht bereits zu Beginn der App-Aktivierung durchgeführt haben, gehen Sie auf "Hinzufügen" oben rechts in der App. Im weiteren folgen Sie bitte den Anweisungen auf Seite 9 unter "App mit Praxisanbindung nutzen".

- Um Ihre Daten an Ihre Praxis zu übermitteln, tippen Sie auf "Daten an **Praxis versenden**".
- Wählen Sie die **entsprechende Kategorie aus**, von der Sie die Daten versenden möchten.

 Um Daten eines einzelnen Tages zu versenden, wählen Sie diese Kategorie aus und stellen den gewünschten Tag ein.

 Falls Sie Fotos mitschicken wollen, wählen Sie diese Kategorie zusätzlich mit aus. Bitte beachten Sie, dass das Versenden von Fotos aufgrund der Datengröße länger dauern kann.

• Zum Versenden der Daten an Ihre Praxis tippen Sie abschließend auf "**Versenden**".

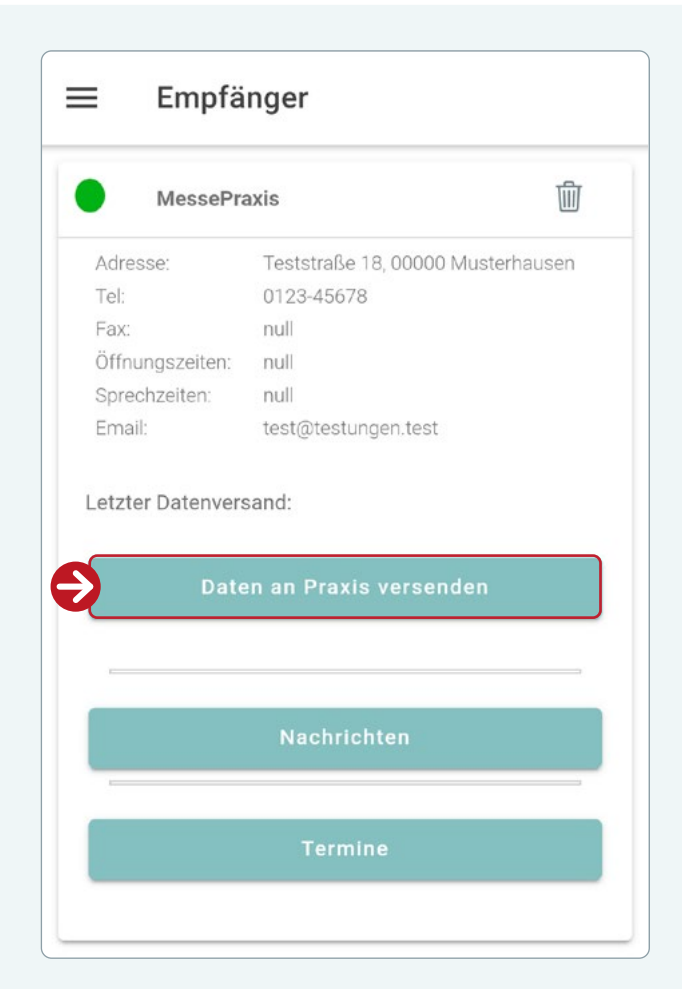

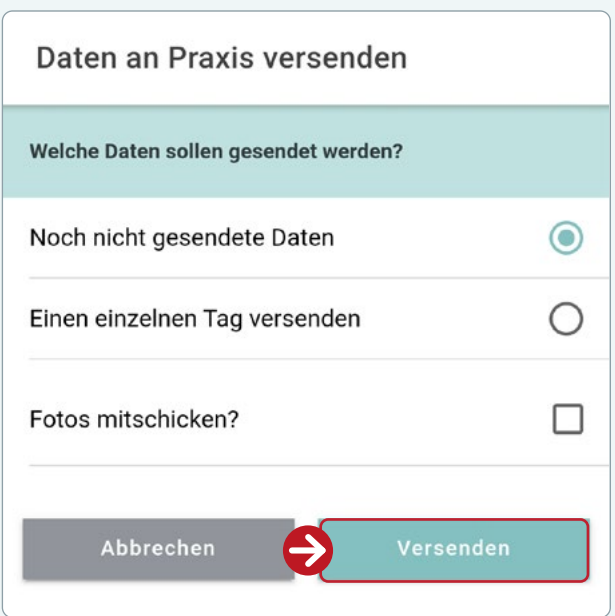

## **Hinweis**

Eine bestehende Verbindung zu Ihrer Arztpraxis wird durch einen grünen Punkt neben dem Praxisnamen angezeigt.

Sollte dieser rot sein, besteht keine Verbindung. Dies kann u.a. der Fall sein, wenn Ihre Praxis nur während der Sprechzeiten online zur Verfügung steht.

# **Kommunikation**

**Über die Kommunikationsfunktion kann Ihnen Ihre Praxis persönliche Nachrichten und Terminvorschläge zukommen lassen.**

- Sobald Sie Informationen von Ihrer Praxis erhalten, werden Sie über eine Pushnach richt auf Ihrem Smartphone informiert. In nerhalb der RheCORD PLUS App werden Sie über einen Hinweis informiert. Tippen Sie auf .**Ja. zu Arztkommunikation**". wenn Sie direkt in den Bereich Datenver sand/Kommunikation wechseln wollen.
- Im Falle einer Nachricht, öffnen Sie diese über den gleichnamigen Button auf der Übersichtsseite. Dieser Bereich aktualisiert sich immer automatisch, wenn er neu ge öffnet wird. Andernfalls können Sie über<br>"**Aktualisieren**" oben rechts in der App diesen Prozess auch manuell durchführen.
- Im Falle eines Termins, öffnen Sie diesen über den gleichnamigen Button auf der Übersichtsseite. Dieser Bereich aktualisiert sich immer automatisch, wenn er neu ge öffnet wird. Andernfalls können Sie über<br>"**Aktualisieren**" oben rechts in der App diesen Prozess auch manuell durchführen.
- Bei einem Termin haben Sie die Wahl die sen direkt **anzunehmen oder abzulehnen**. In beiden Fällen erhält Ihre Praxis eine automatische Rückmeldung.
- Sollten Sie den Termin annehmen wollen, werden Sie zur Sicherheit erneut danach gefragt. Im Anschluss können Sie den Ter min noch in Ihren Kalender direkt eintragen und eine Erinnerung dafür erstellen.
- Sobald Sie einen Termin angenommen ha ben, wird dies in Ihrer App für Sie angezeigt.

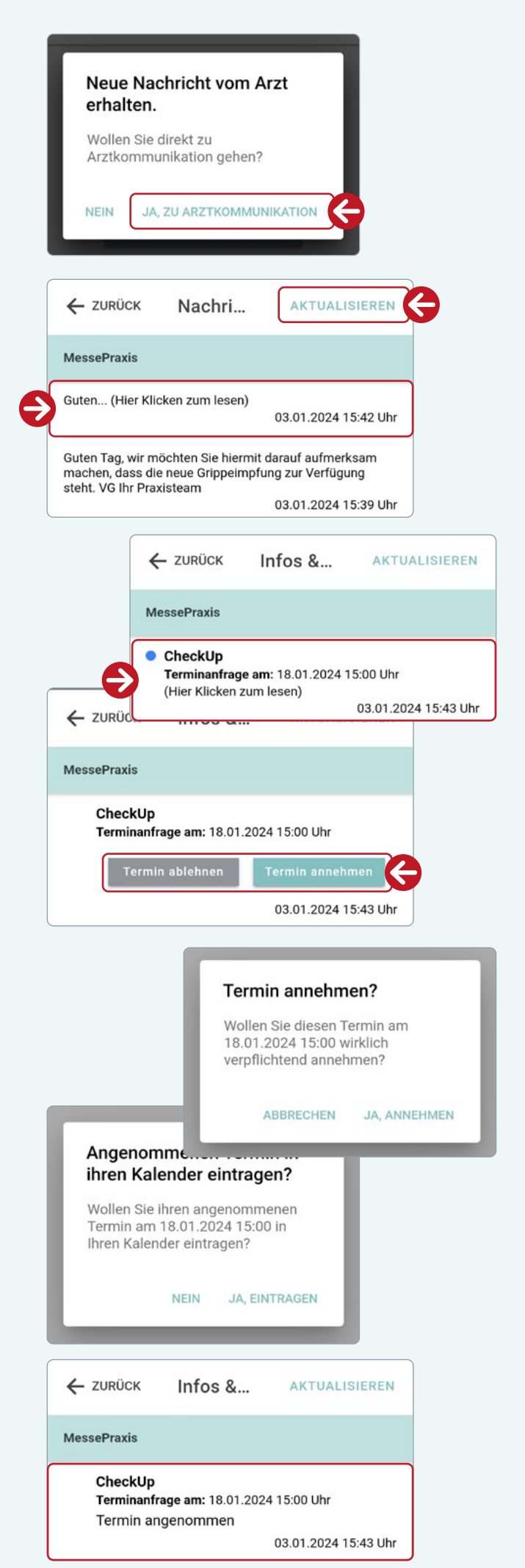

# **MEIN PROFIL**

**In Ihrem Profil können Sie Ihre persönlichen Gesundheitsdaten einsehen und bearbeiten/anpassen.** 

• Sollten sich Änderungen ergeben, können Sie Ihr Profil bearbeiten, indem Sie auf "**Bearbeiten**" tippen.

 Bitte beachten Sie, dass Sie bei der Grunderkrankung nur eine auswählen können, während bei den Begleiterkrankungen eine Mehrfachauswahl möglich ist.

- Wenn Sie Ihre Änderungen vorgenommen haben, tippen Sie auf "Speichern".
- Sollten Sie die App mit Anbindung einer Arztpraxis verwenden, werden die Daten zur Grunderkrankung und Begleiterkrankung bereits durch diese vorgenommen. Bitte ändern Sie diese nur unter Rücksprache mit Ihrer Praxis.

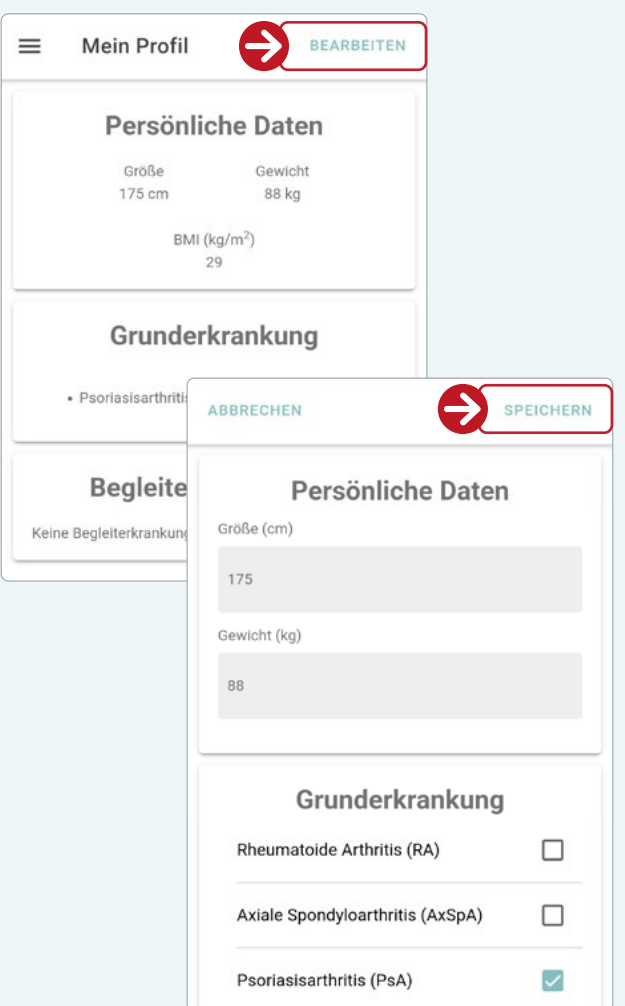

# **EINSTELLUNGEN**

## **In den Einstellungen können Sie Ihre gespeicherten Daten verwalten.**

• Um Daten zu löschen, tippen Sie auf die Daten, die Sie löschen möchten und bestätigen Sie die Auswahl.

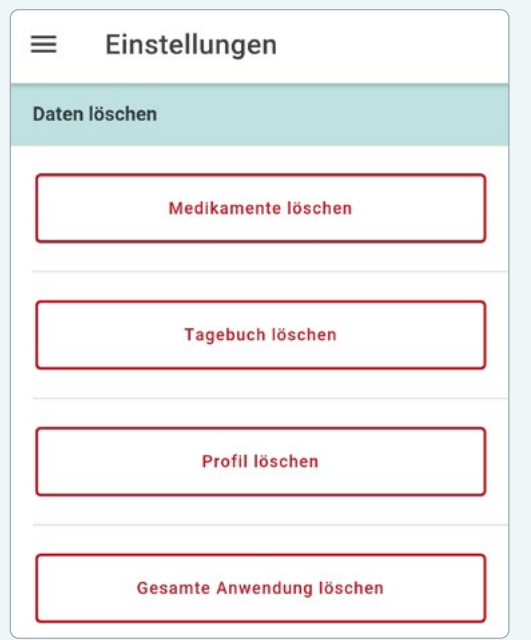

# **HILFE**

**Sollten Sie technische Unterstützung benötigen, können Sie unseren Support über diese Funktion direkt kontaktieren.** 

- Die "Hilfe" finden Sie im Navigationsmenü oben rechts.
- Nachdem Sie auf den **entsprechenden Button getippt** haben, können Sie zwischen verschiedenen Kategorien zur Kontaktaufnahme wählen.
- Geben Sie Ihre Namen und Ihre Telefonnummer oder E-Mail Adresse an, falls Sie eine Kontaktaufnahme wünschen.
- Schildern Sie im nächsten Schritt Ihr Anliegen und senden Sie dieses abschließend über den Befehl "Absenden" ab.
- Ihr Anfrage erscheint im Menüpunkt "Hilfe" mit einer Ticket-Nr., die beim E-Mail Verkehr anzugeben ist.
- Sollte Ihnen ein Fehler auffallen, können Sie entweder ein Screenshot über den Button "**Bild senden**" an den Support weiterleiten oder einen Fehlerbericht mit technischen Details über den Button "**Bericht senden**".
- Wenn sich Ihr Anliegen geklärt hat, können Sie das Ticket löschen, indem Sie auf "Löschen" tippen.

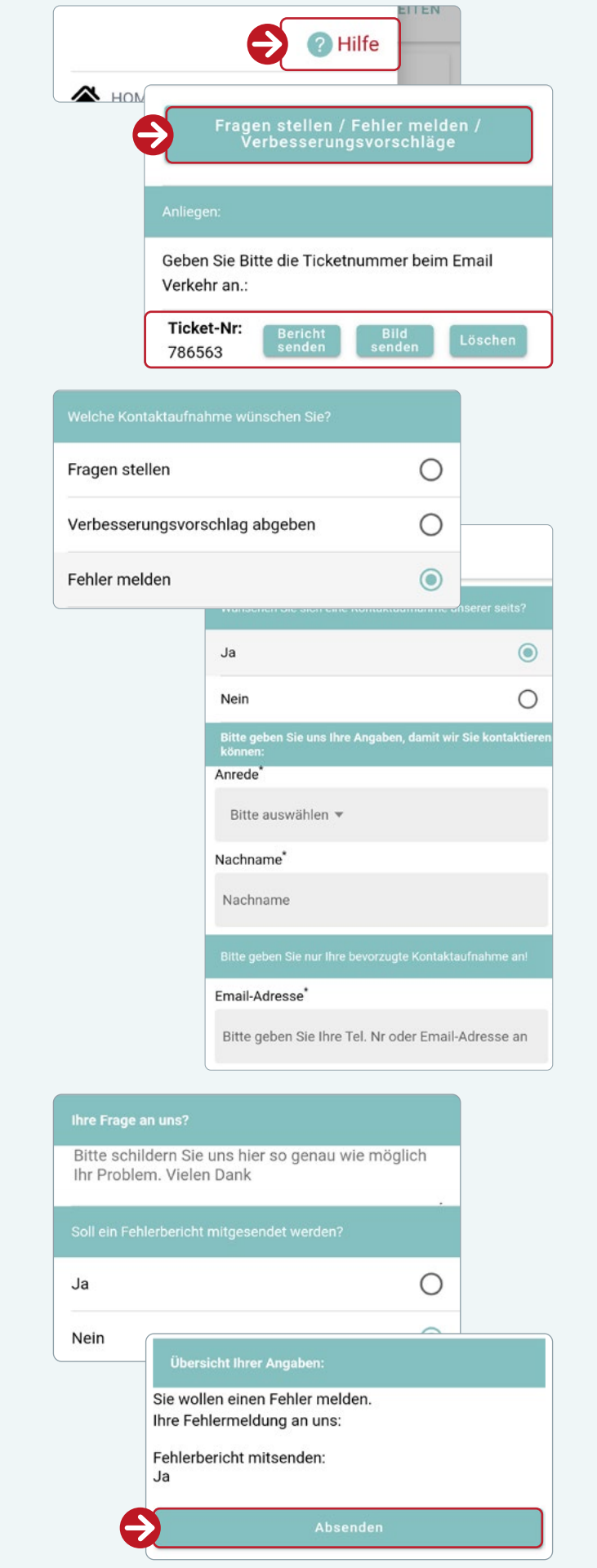

## **Hinweis**

Bei technischen Schwierigkeiten im Zusammenhang mit der RheCORD PLUS App können Sie sich auch jederzeit an **rhecord@starhealthcare.info** wenden.

# **FEHLERBEHEBUNGEN**

**In diesem Abschnitt sind mögliche Probleme, deren mögliche Ursache(n) und das empfohlene Vorgehen aufgeführt. Falls ein Fehler auftritt, erscheint eine entsprechende Meldung auf dem Bildschirm.**

**Wichtig!** Wenn Sie Probleme mit der App haben, denken Sie bitte daran, dass die Deinstallation der App dazu führt, dass alle Verlaufsdaten verloren gehen.

Die STAR Healthcare Management GmbH legt ein besonderes Augenmerk darauf, die Qualität ihrer Produkte und Dienstleistungen zu gewährleisten. Sollten Sie dennoch auf eine Fehlfunktion oder einen Fehler in den bereitgestellten Informationen stoßen, melden Sie dies bitte unverzüglich der Support-Abteilung (**rhecord@starhealthcare.info**).

# **1. Fragebögen**

Anzeige:

**Bitte füllen Sie alle notwendigen Antworten aus.**

## **Mögliche Ursache:**

In dem vorliegenden Fragebogen wurden nicht alle Antworten ausgefüllt.

## **Vorgehen:**

- 1. Bitte gehen Sie alle Fragen des Fragebogens noch einmal durch und überprüfen Sie, dass jede Frage beantwortet wurde. Nicht beantwortete Fragen werden rot markiert, während beantwortete Fragen grün markiert werden.
- 2. Die Frage 7 des Fragebogens EQ-5D stellt einen Schieberegler dar. Dieser muss aktiv genutzt werden. Auch wenn Ihr persönlicher Gesundheitszustand einen Wert von 50 aufweisen sollte, müssen Sie den Regler aktiv dorthin platzieren. Andernfalls gilt die Frage als nicht beantwortet.

# **2. Arbeitsunfähigkeit (AU)**

Anzeige:

**Bitte füllen Sie alles aus um zu speichern.**

## **Mögliche Ursache:**

In dem Formular für die AU wurden nicht alle nötigen Informationen ausgefüllt.

#### **Vorgehen:**

Bitte geben Sie alle Pflichtinformationen ein.

# **3. Datensicherheit**

#### Anzeige:

**Ihre Sicherung konnte nicht erstellt werden. Bitte versuchen Sie es zu einem späteren Zeitpunkt erneut. Bitte beachten Sie, dass Sie sich für die Durchführung in einem W-LAN Netzwerk befinden müssen!**

## **Mögliche Ursache:**

Sie befinden Sich nicht in einem W-LAN Netzwerk.

#### **Vorgehen:**

Bitte stellen Sie sicher, dass Ihr Smartphone mit dem W-LAN Netzwerk verbunden ist. Ggf. versuchen Sie die W-LAN Funktion AUS und wieder EIN zuschalten.

## Anzeige:

**Ihre Sicherung konnte nicht übernommen werden. Versuchen Sie es bitte später noch einmal. Sollte dies immer noch nicht funktionieren scheint ihre Sicherung fehlerhaft zu sein.**

### **Mögliche Ursache:**

Ihre Datensicherung konnte nicht korrekt aus der externen Datenspeicherung (BackUp Server) auf Ihr Smartphone zurückgespielt werden.

### **Vorgehen:**

Bitte stellen Sie sicher, dass Ihr Smartphone mit dem W-LAN Netzwerk verbunden ist. Ggf. versuchen Sie die W-LAN Funktion AUS und wieder EIN zuschalten. Sollte eine Internetverbindung vorliegen, versuchen Sie die RheCORD PLUS App vollständig AUS und wieder EIN zuschalten.

#### Anzeige:

**Sie konnten nicht registriert werden.**

### **Mögliche Ursache:**

Die Registrierung für die Datensicherung ist fehlgeschlagen.

## **Vorgehen:**

Bitte stellen Sie sicher, dass Ihr Smartphone mit dem W-LAN Netzwerk verbunden ist. Ggf. versuchen Sie die W-LAN Funktion AUS und wieder EIN zuschalten. Sollte eine Internetverbindung vorliegen, versuchen Sie die RheCORD PLUS App vollständig AUS und wieder EIN zuschalten.

#### Anzeige:

**Sie konnten nicht angemeldet werden.**

#### **Mögliche Ursache:**

Die Anmeldung für die Sicherung ist fehlgeschlagen.

## **Vorgehen:**

- 1. Bitte stellen Sie sicher, dass Ihr Smartphone mit dem W-LAN Netzwerk verbunden ist. Ggf. versuchen Sie die W-LAN Funktion AUS und wieder EIN zuschalten. Sollte eine Internetverbindung vorliegen, versuchen Sie die RheCORD PLUS App vollständig AUS und wieder EIN zuschalten.
- 2. Bitte stellen Sie sicher, dass Sie Ihre registrierte E-Mail korrekt angegeben haben.

# **4. Arztverbindung**

Anzeige:

**Es kam keine Verbindung zum Arzt / Praxis zustande! Versuchen Sie es später noch einmal.**

### **Mögliche Ursache:**

Die Verbindung zur Arztpraxis mittels QR-Code kann nicht hergestellt werden.

### **Vorgehen:**

Bitte stellen Sie sicher, dass Ihr Smartphone mit dem W-LAN Netzwerk verbunden ist. Ggf. versuchen Sie die W-LAN Funktion AUS und wieder EIN zuschalten. Sollte eine Internetverbindung vorliegen, stellen Sie bitte sicher, dass Sie den korrekten QR-Code für die Verbindung zur Arztpraxis eingescannt haben.

#### Anzeige:

**Daten versenden können Sie nur wenn Ihre Praxis Online ist.**

#### **Mögliche Ursache:**

Die Arztpraxis hat Ihr Empfangsmodul für RheCORD PLUS Daten deaktiviert.

### **Vorgehen:**

Bitte informieren Sie sich bei Ihrem behandelnden Arzt/Ärztin ob die Praxis über bestimmte Zeiten verfügt, in denen das Empfangsmodul für Ihre RheCORD PLUS Daten (RheCORD DOC) abgeschaltet wird.

## Anzeige:

**Leider konnten Ihre Daten nicht versendet werden. Versuchen Sie es bitte zu einem späteren Zeitpunkt erneut.**

#### **Mögliche Ursache:**

Der Versand Ihrer Daten hat nicht funktioniert.

## **Vorgehen:**

Bitte stellen Sie sicher, dass Ihr Smartphone mit dem W-LAN Netzwerk verbunden ist. Ggf. versuchen Sie die W-LAN Funktion AUS und wieder EIN zuschalten. Sollte eine Internetverbindung vorliegen, versuchen Sie die RheCORD PLUS App vollständig AUS und wieder EIN zuschalten.

## Anzeige:

**Nachrichten können nur gelesen werden wenn ihre Praxis Online ist.**

## **Mögliche Ursache:**

Das Lesen der Nachrichten im Chat ist nicht möglich.

## **Vorgehen:**

Bitte informieren Sie sich bei Ihrem behandelnden Arzt/Ärztin ob die Praxis über bestimmte Zeiten verfügt, in denen diese nur Online zur Verfügung steht.

# **6. Hilfe**

Anzeige:

**Fehler beim Senden ihrer Anfrage. Bitte versuchen Sie es später noch einmal.**

## **Mögliche Ursache:**

Ihre Anfrage konnte nicht an den Support weitergeleitet werden.

## **Vorgehen:**

Bitte stellen Sie sicher, dass Ihr Smartphone mit dem W-LAN Netzwerk verbunden ist. Ggf. versuchen Sie die W-WLAN Funktion AUS und wieder EIN zuschalten. Sollte eine Internetverbindung vorliegen, versuchen Sie die RheCORD PLUS App vollständig AUS und wieder EIN zuschalten.

Anzeige:

**Fehler beim Senden ihrer Anfrage. Bitte versuchen Sie es später noch einmal.**

## **Mögliche Ursache:**

Ihr Fehlerbericht konnte nicht an den Support weitergeleitet werden.

## **Vorgehen:**

Bitte stellen Sie sicher, dass Ihr Smartphone mit dem W-LAN Netzwerk verbunden ist. Ggf. versuchen Sie die W-LAN Funktion AUS und wieder EIN zuschalten. Sollte eine Internetverbindung vorliegen, versuchen Sie die RheCORD PLUS App vollständig AUS und wieder EIN zuschalten.

## Anzeige:

**Fehler beim Löschen Ihres Berichts. Bitte versuchen Sie es später noch einmal.**

### **Mögliche Ursache:**

Ihr Fehlerbericht konnte nicht gelöscht werden.

### **Vorgehen:**

Bitte stellen Sie sicher, dass Ihr Smartphone mit dem W-LAN Netzwerk verbunden ist. Ggf. versuchen Sie die W-LAN Funktion AUS und wieder EIN zuschalten. Sollte eine Internetverbindung vorliegen, versuchen Sie die RheCORD PLUS App vollständig AUS und wieder EIN zuschalten.

#### Anzeige:

**Fehler beim Senden Ihres Screenshots. Bitte versuchen Sie es später noch einmal.**

### **Mögliche Ursache:**

Ihr Screenshot konnte nicht an den Support weitergeleitet werden.

### **Vorgehen:**

Bitte stellen Sie sicher, dass Ihr Smartphone mit dem W-LAN Netzwerk verbunden ist. Ggf. versuchen Sie die W-LAN Funktion AUS und wieder EIN zuschalten. Sollte eine Internetverbindung vorliegen, versuchen Sie die RheCORD PLUS App vollständig AUS und wieder EIN zuschalten.

# **7. Medikamente**

Anzeige: **Fehler beim Herunterladen.**

### **Mögliche Ursache:**

Medikamenten-Datenbank konnte nicht geladen werden.

#### **Vorgehen:**

Bitte stellen Sie sicher, dass Ihr Smartphone mit dem W-LAN Netzwerk verbunden ist. Ggf. versuchen Sie die W-LAN Funktion AUS und wieder EIN zuschalten. Sollte eine Internetverbindung vorliegen, versuchen Sie die RheCORD PLUS App vollständig AUS und wieder EIN zuschalten.

# **KUNDENSERVICE**

Bei Fragen zum RheCORD PLUS System steht Ihnen der Kundenservice gerne zur Verfügung. Gerne können Sie alle Anliegen entweder per Mail an **rhecord@starhealthcare.info** schreiben oder Sie nutzen die in der App integrierte Supportfunktion (siehe Hilfe, Seite 34).

## **Meldung schwerwiegender Vorfälle**

Wenn ein schwerwiegender Vorfall in Verbindung mit der RheCORD PLUS App aufgetreten ist, muss dieser der STAR Healthcare Management GmbH gemeldet werden (Fon +49 22 36 - 33 665-50; Mail: **info@starhealthcare.info** oder **rhecord@starhealthcare.info**).

In Mitgliedsstaaten der Europäischen Union müssen schwerwiegende Vorfälle außerdem der zuständigen Behörde (dem für Medizinprodukte zuständigen Ministerium) in Ihrem Land gemeldet werden.

In Deutschland ist die zuständige Behörde das BfArM. Aktuelle Kontaktinformationen finden Sie auf der Webseite des BfArM: https://www.bfarm.de.

Ein "schwerwiegender Vorfall" ist jeder Vorfall, der direkt oder indirekt zu Folgendem geführt hat, geführt haben könnte oder führen könnte:

- Tod eines Patienten, Anwenders oder einer anderen Person.
- Vorübergehende oder dauerhafte ernsthafte Verschlechterung des Gesundheitszustands eines Patienten, Anwenders oder einer anderen Person.